# Oracle® Banking APIs Installation Guide

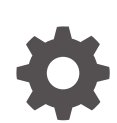

Patchset Release 22.2.4.0.0 F99656-01 June 2024

**ORACLE** 

Oracle Banking APIs Installation Guide, Patchset Release 22.2.4.0.0

F99656-01

Copyright © 2006, 2024, Oracle and/or its affiliates.

This software and related documentation are provided under a license agreement containing restrictions on use and disclosure and are protected by intellectual property laws. Except as expressly permitted in your license agreement or allowed by law, you may not use, copy, reproduce, translate, broadcast, modify, license, transmit, distribute, exhibit, perform, publish, or display any part, in any form, or by any means. Reverse engineering, disassembly, or decompilation of this software, unless required by law for interoperability, is prohibited.

The information contained herein is subject to change without notice and is not warranted to be error-free. If you find any errors, please report them to us in writing.

If this is software, software documentation, data (as defined in the Federal Acquisition Regulation), or related documentation that is delivered to the U.S. Government or anyone licensing it on behalf of the U.S. Government, then the following notice is applicable:

U.S. GOVERNMENT END USERS: Oracle programs (including any operating system, integrated software, any programs embedded, installed, or activated on delivered hardware, and modifications of such programs) and Oracle computer documentation or other Oracle data delivered to or accessed by U.S. Government end users are "commercial computer software," "commercial computer software documentation," or "limited rights data" pursuant to the applicable Federal Acquisition Regulation and agency-specific supplemental regulations. As such, the use, reproduction, duplication, release, display, disclosure, modification, preparation of derivative works, and/or adaptation of i) Oracle programs (including any operating system, integrated software, any programs embedded, installed, or activated on delivered hardware, and modifications of such programs), ii) Oracle computer documentation and/or iii) other Oracle data, is subject to the rights and limitations specified in the license contained in the applicable contract. The terms governing the U.S. Government's use of Oracle cloud services are defined by the applicable contract for such services. No other rights are granted to the U.S. Government.

This software or hardware is developed for general use in a variety of information management applications. It is not developed or intended for use in any inherently dangerous applications, including applications that may create a risk of personal injury. If you use this software or hardware in dangerous applications, then you shall be responsible to take all appropriate fail-safe, backup, redundancy, and other measures to ensure its safe use. Oracle Corporation and its affiliates disclaim any liability for any damages caused by use of this software or hardware in dangerous applications.

Oracle®, Java, MySQL, and NetSuite are registered trademarks of Oracle and/or its affiliates. Other names may be trademarks of their respective owners.

Intel and Intel Inside are trademarks or registered trademarks of Intel Corporation. All SPARC trademarks are used under license and are trademarks or registered trademarks of SPARC International, Inc. AMD, Epyc, and the AMD logo are trademarks or registered trademarks of Advanced Micro Devices. UNIX is a registered trademark of The Open Group.

This software or hardware and documentation may provide access to or information about content, products, and services from third parties. Oracle Corporation and its affiliates are not responsible for and expressly disclaim all warranties of any kind with respect to third-party content, products, and services unless otherwise set forth in an applicable agreement between you and Oracle. Oracle Corporation and its affiliates will not be responsible for any loss, costs, or damages incurred due to your access to or use of third-party content, products, or services, except as set forth in an applicable agreement between you and Oracle.

## **Contents**

 $1$ 

 $\overline{2}$ 

 $\overline{3}$ 

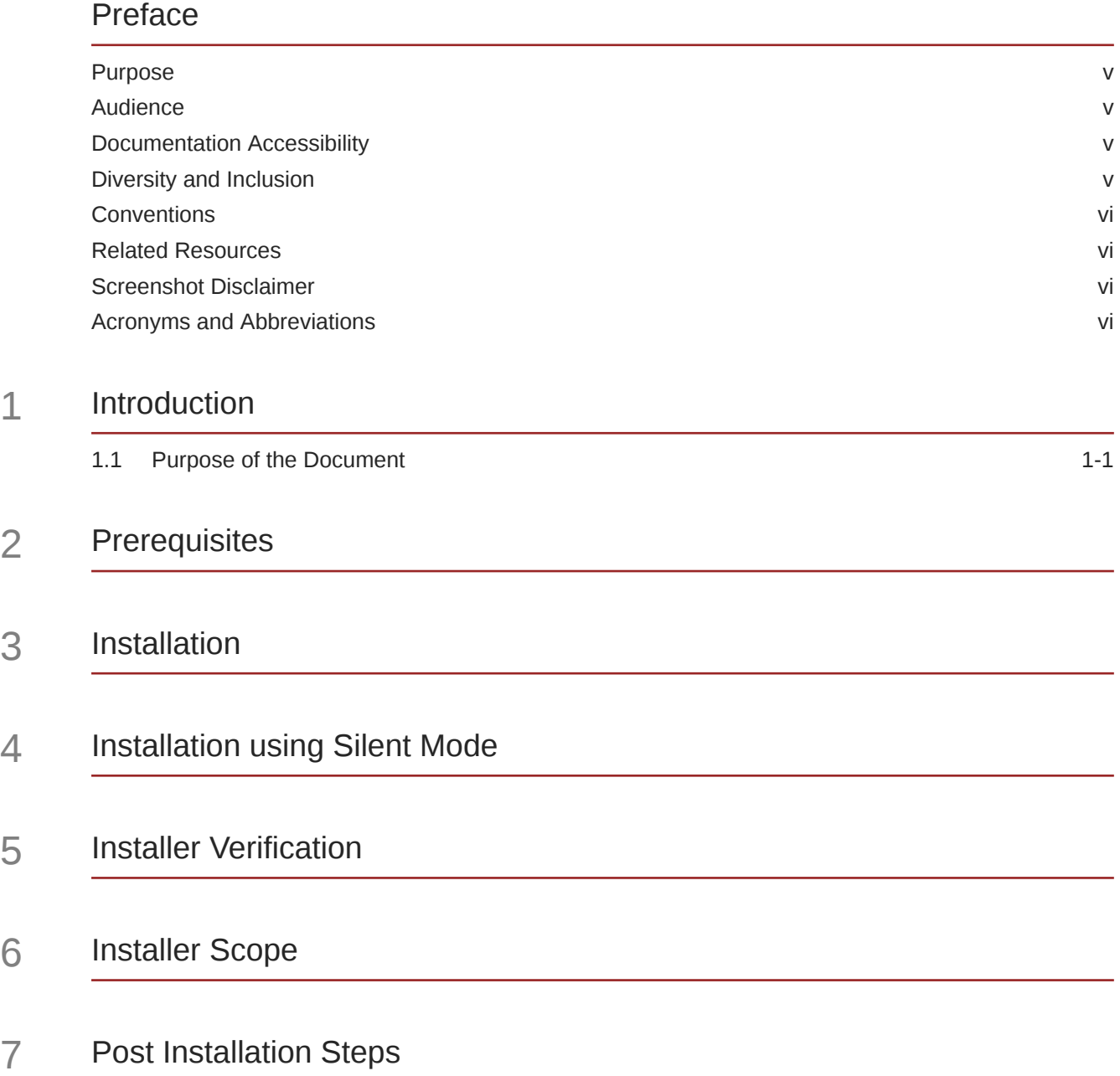

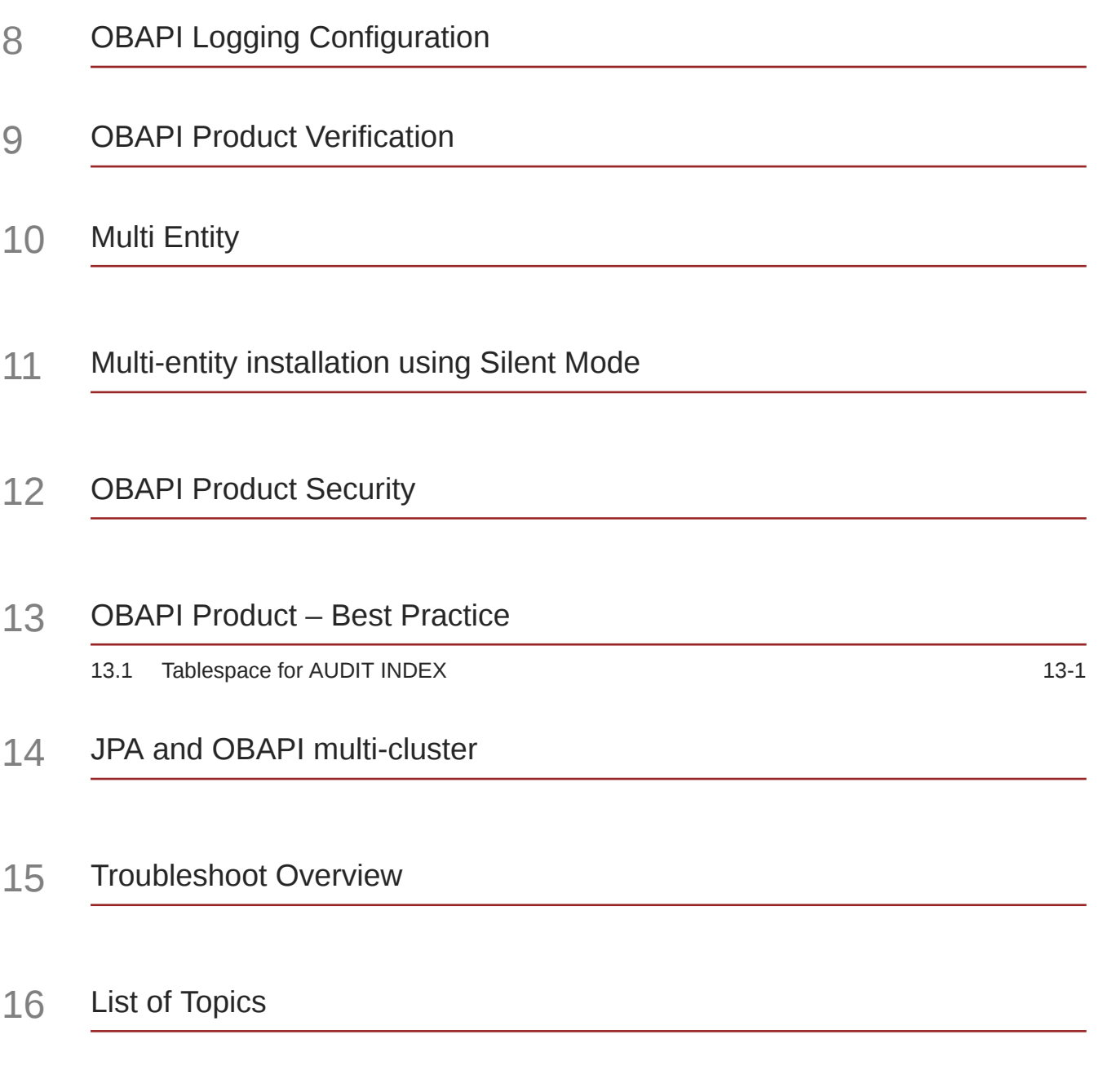

[Index](#page-64-0)

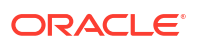

## <span id="page-4-0"></span>Preface

- **Purpose**
- **Audience**
- Documentation Accessibility
- Diversity and Inclusion
- **[Conventions](#page-5-0)**
- [Related Resources](#page-5-0)
- [Screenshot Disclaimer](#page-5-0)
- [Acronyms and Abbreviations](#page-5-0)

### Purpose

This guide is designed to help acquaint you with the Oracle Banking APIs application. This guide provides answers to specific features and procedures that the user need to be aware of the module to function successfully.

### Audience

This document is intended for the following audience:

- **Customers**
- **Partners**

## Documentation Accessibility

For information about Oracle's commitment to accessibility, visit the Oracle Accessibility Program website at [http://www.oracle.com/pls/topic/lookup?ctx=acc&id=docacc.](http://www.oracle.com/pls/topic/lookup?ctx=acc&id=docacc)

#### **Access to Oracle Support**

Oracle customer access to and use of Oracle support services will be pursuant to the terms and conditions specified in their Oracle order for the applicable services.

### Diversity and Inclusion

Oracle is fully committed to diversity and inclusion. Oracle respects and values having a diverse workforce that increases thought leadership and innovation. As part of our initiative to build a more inclusive culture that positively impacts our employees, customers, and partners, we are working to remove insensitive terms from our products and documentation. We are also mindful of the necessity to maintain compatibility with our customers' existing technologies and

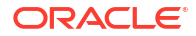

the need to ensure continuity of service as Oracle's offerings and industry standards evolve. Because of these technical constraints, our effort to remove insensitive terms is ongoing and will take time and external cooperation.

### <span id="page-5-0"></span>**Conventions**

The following text conventions are used in this document:

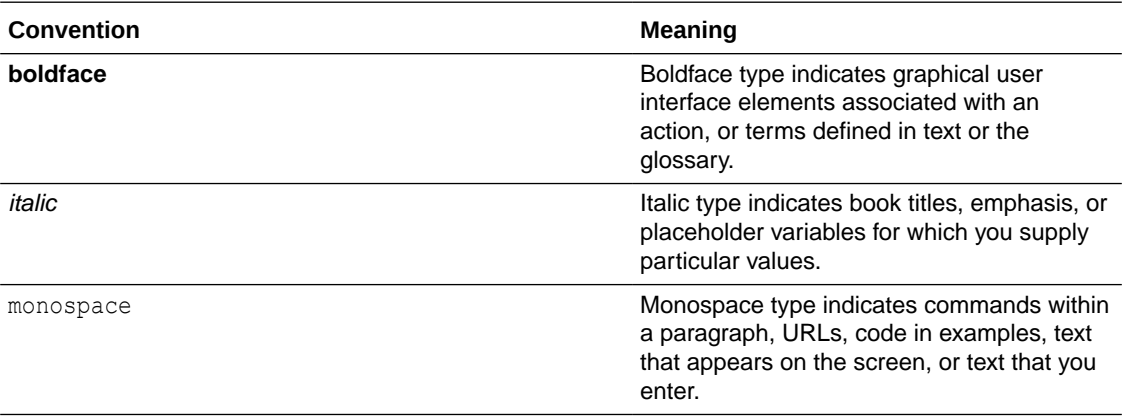

### Related Resources

For more information on any related features, refer to the following documents:

• Oracle Banking APIs Installation Manuals

## Screenshot Disclaimer

Personal information used in the interface or documents is dummy and does not exist in the real world. It is only for reference purposes.

## Acronyms and Abbreviations

The list of the acronyms and abbreviations used in this guide are as follows:

#### **Table 1 Acronyms and Abbreviations**

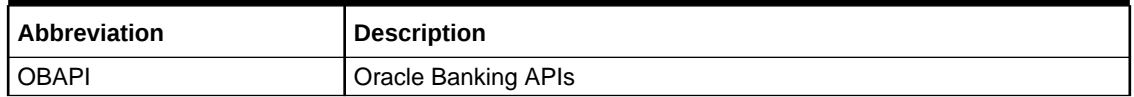

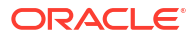

# <span id="page-6-0"></span>1 Introduction

• Purpose of the Document

## 1.1 Purpose of the Document

The purpose of the OBAPI Installation Manual is to provide a step by step overview on the installation process of the solution.

It includes:

- Reference to prerequisites software installation required for OBAPI & OBAPI installer
- Setup of OBAPI with Oracle's own Core Banking and Origination Products along with Third-party HOST system.
- Running the installation in silent mode
- Advanced Configurations (Post installation)
- Installation Verification
- Multi-Entity Installation and configuration
- **Best Practice**
- Troubleshoot Overview

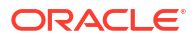

## <span id="page-7-0"></span>2 **Prerequisites**

OBAPI pre-requisite software should be installed and available before proceeding.

For OBAPI pre-requisite software setup refers document "**Oracle Banking API Installer Pre-Requisite Setup Manual"** .

#### **Installer Pre-requisite verification**

Post installation of OBAPI Installer prerequisite software's, verification can be done using below steps.

### **Note:**

Verification should be performed on Server where Oracle Weblogic is locally installed and by OS user (which is owner for Oracle Weblogic home directory) for non-root steps. The same user will be used to execute installer.

#### **Oracle Instant client**

- **1.** Login using root user.
- **2.** Run below command to verify if Oracle Instant client is installed.

**rpm -qa | grep oracle**

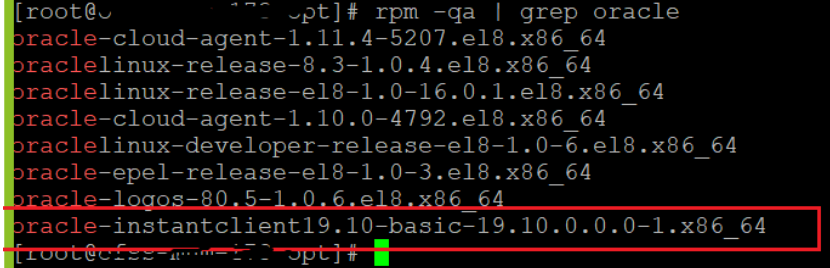

### **Note:**

Above package verification command is specific to Oracle Linux and RHEL distributions only. For other Linux distributions or OS please refer to OS specific package manager documentation.

#### **Python:**

**1.** Execute python –V command

**python3.8 -V**

```
root@
                           ~]# python3.8 -V
    Python 3.8.0Note:
          Ensure Python 3.8.0 supported version is installed. Above command should
          reflect the same.
cx_Oracle & Urwid:
```
**1.** Execute python command

**python**

```
Note:
Ensure Python 3.8.0 version should be available in PATH variable. Above
execution should be done using Python 3.8.0.
```
**2.** Import Urwid and check version

```
import urwid (Press Enter) urwid. version
```

```
Python-3.8.0]# python3.8
thon 3.8.0 (default, Jun 8 2021, 11:06:31)
GCC 8.4.1 20200928 (Red Hat 8.4.1-1.0.1)] on linux
ype "help", "copyright", "credits" or "license" for more information.
>> import urwid
>> urwid. version
2.1.2'
```
If version is displayed, then Urwid is installed and available for use.

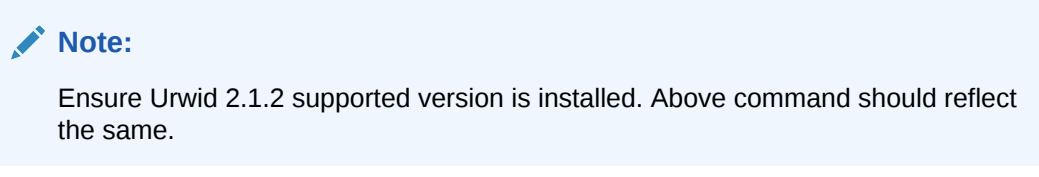

**3.** Similarly import cx Oracle and check version

```
import cx_Oracle (Press Enter)
cx_Oracle.version
```
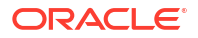

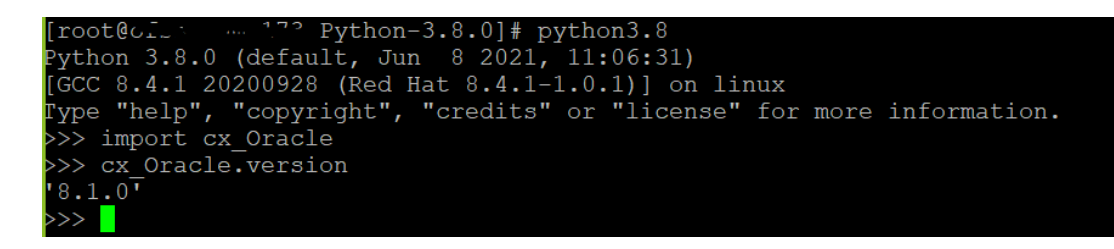

If version is displayed, then cx\_Oracle is installed and available for use.

### **Note:**

Ensure cx\_Oracle 8.1.0 supported version is installed. Above command should reflect the same.

#### **Python 3.8 for Linux Operating System :**

**1.** Execute below commands to install the python 3.8.0

```
dnf groupinstall 'development tools'
dnf install bzip2-devel expat-devel gdbm-devel ncurses-devel openssl-devel 
readline-devel 
wget sqlite-devel tk-devel xz-devel zlib-devel libffi-devel
wget https://www.python.org/ftp/python/3.8.0/Python-3.8.0.tgz 
tar -xzvf Python-3.8.0.tgz
cd Python-3.8.0
./configure --enable-optimizations
make altinstall
python3.8 –version
```
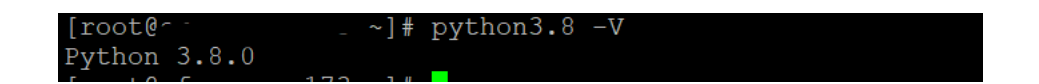

**2.** Once above steps are executed successfully install the following required modules.

```
pip3.8 install --upgrade pip 
pip3.8 install cx-Oracle==8.3
```
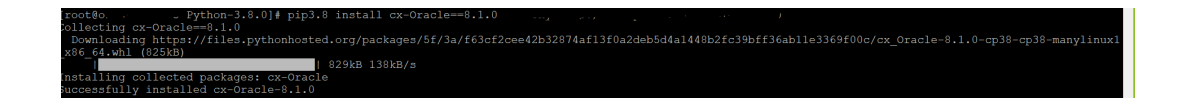

pip3.8 install urwid==2.1.2

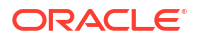

[root@cineting=1.1.2]<br>Collecting=1.1.2<br>Collecting=1.1.2<br>Using=cached=urwid=2.1.2.tar.gz (634 kB)<br>Jsing=legacy='setup.py\_install' for urwid, since=package='wheel' is not installed.<br>Installing=collected=packages:=urwid=1.1.2

## <span id="page-11-0"></span>3 Installation

#### **Pre-Installation**

• Install all the prerequisite software and packages mentioned above

#### **Steps of Installation**

- Download and extract the installer zip file (Base).
- Navigate to "<OBDX INSTALLER DIR>/core/config"
- Open the "installer.properties" file to maintain key configurations for BASE ENTITY (OBDX\_BU)

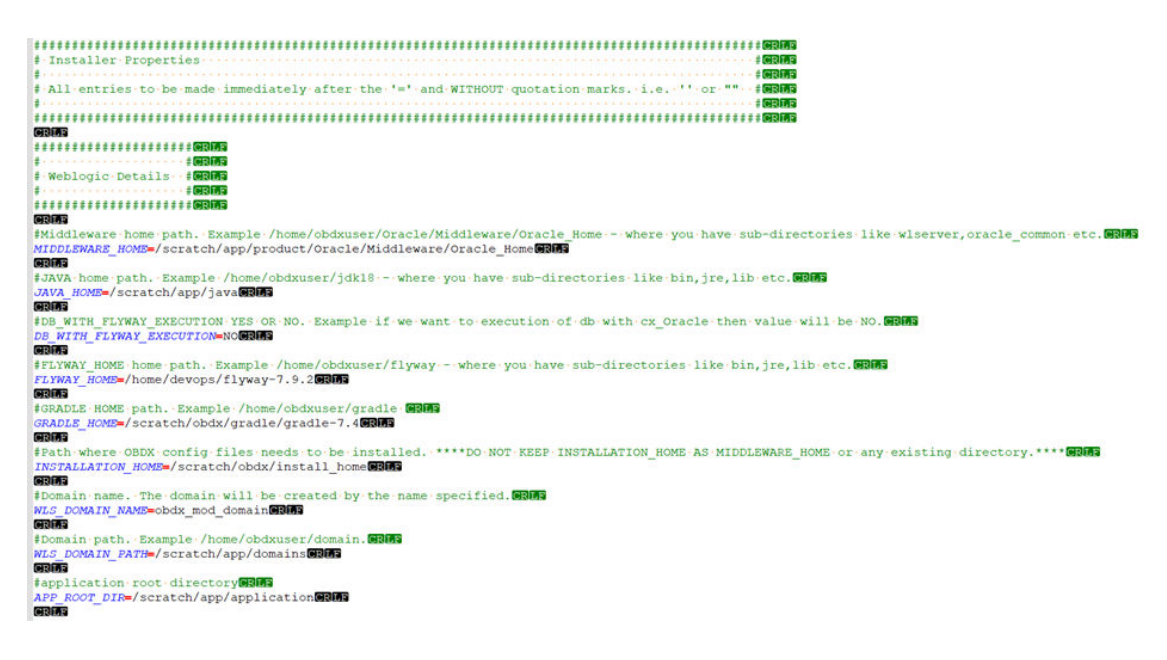

#### **IMPORTANT**:

- Enter the values right after the **"="**sign
- DO NOT change anything to the left of the **"="**
- DO NOT change any of the flag values or pre-filled values (such as **WLS\_JDBC\_DIGX\_NAME**, **WLS\_JDBC\_DIGX\_JNDI**, Flag values etc) available in **"Factory Shipped"** section.
- Ensure there is no blank space after **"="** sign, except specific flavor specific configuration.
- Throughout this document consider UBS as UBS core banking with OBPM as payments engine.

Only below parameters should be set in **installer.properties** file

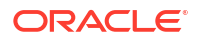

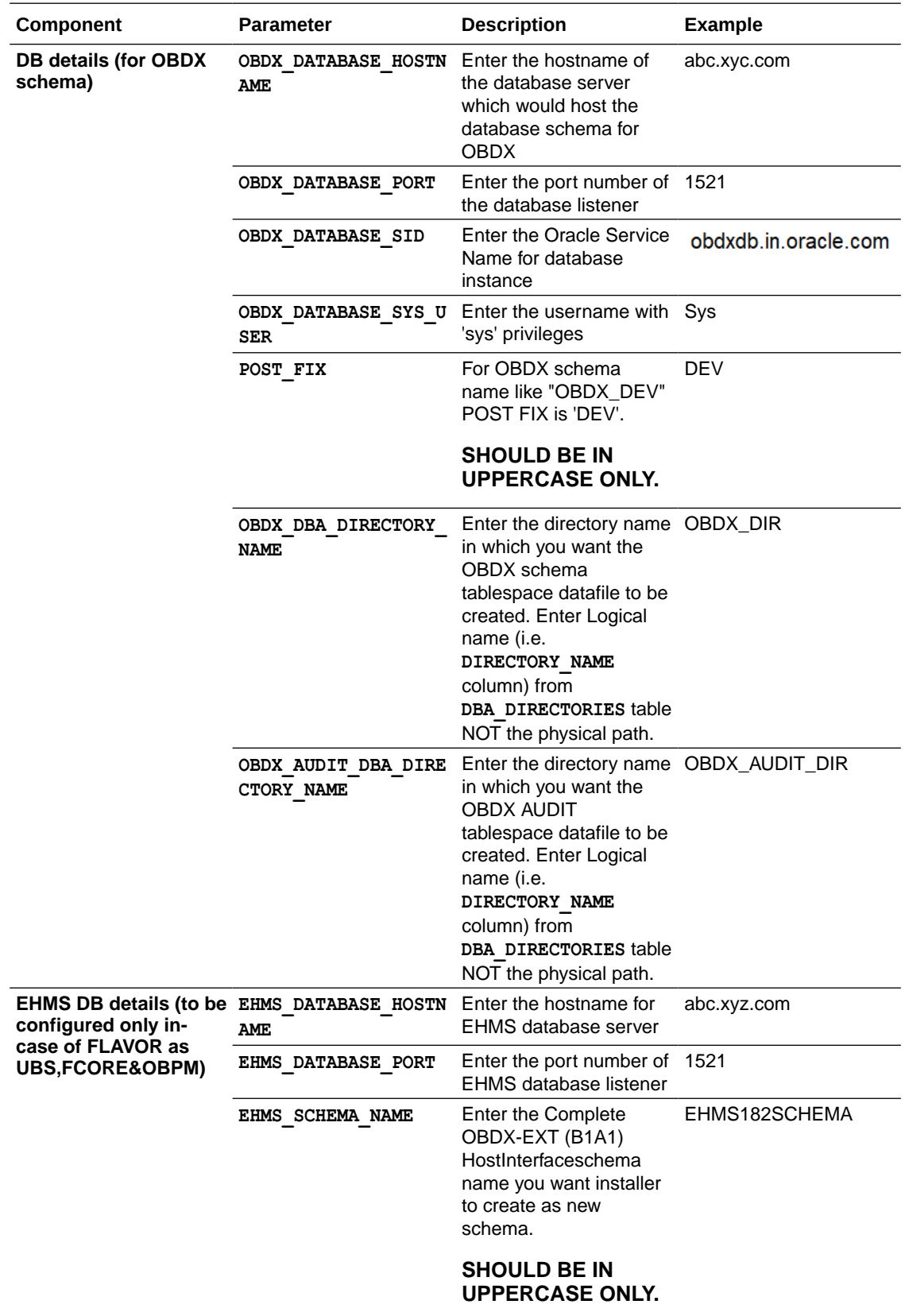

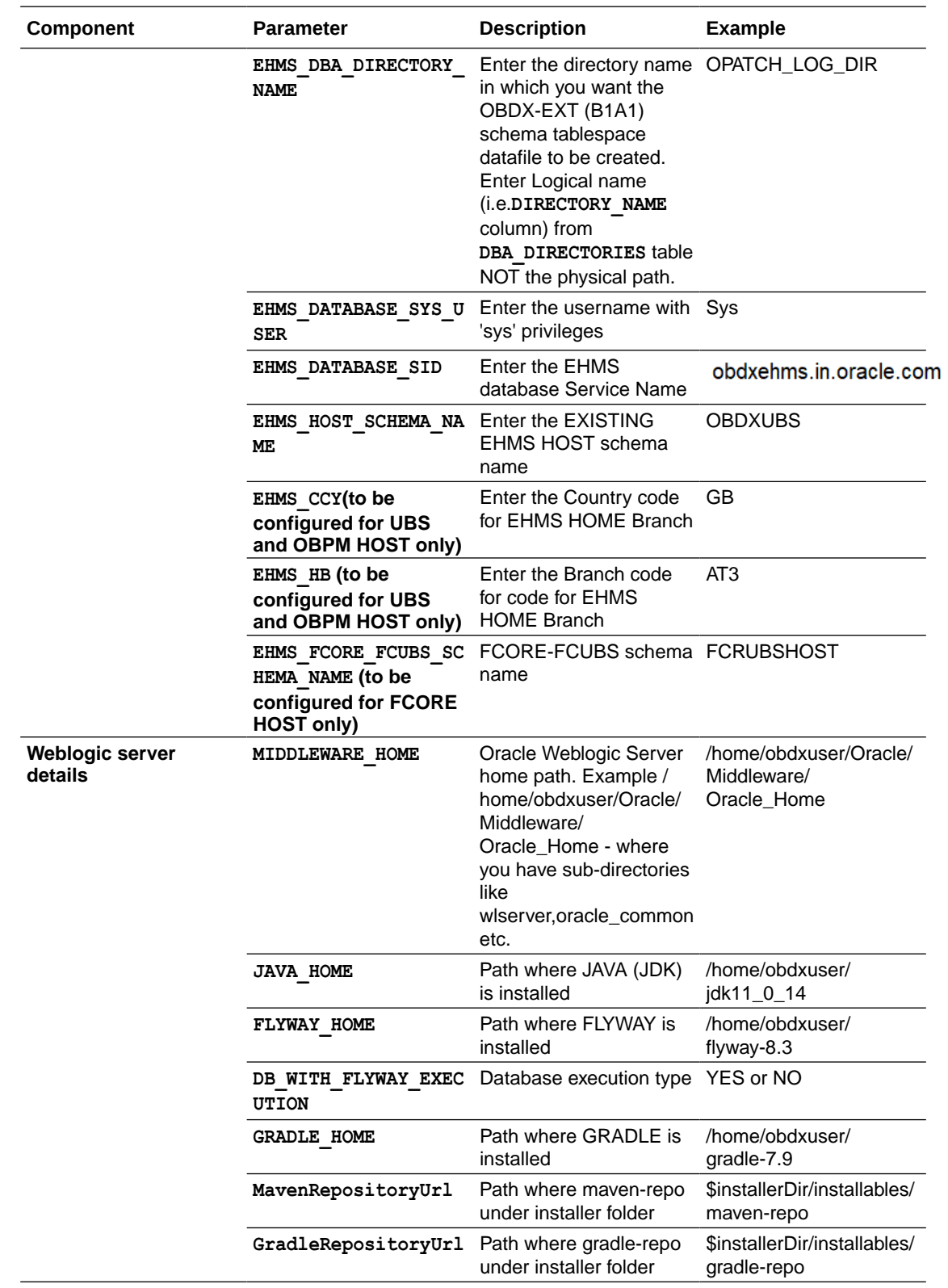

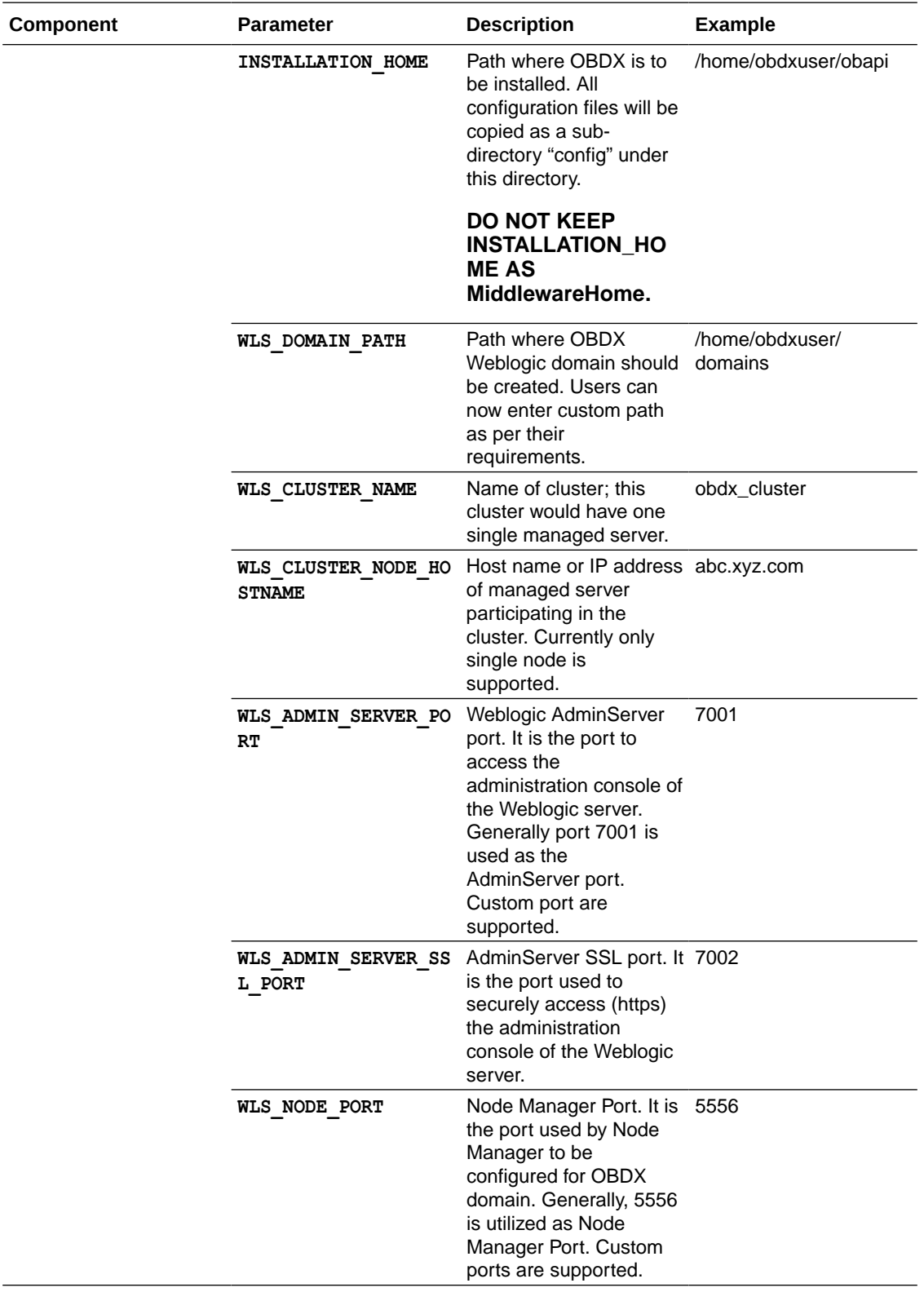

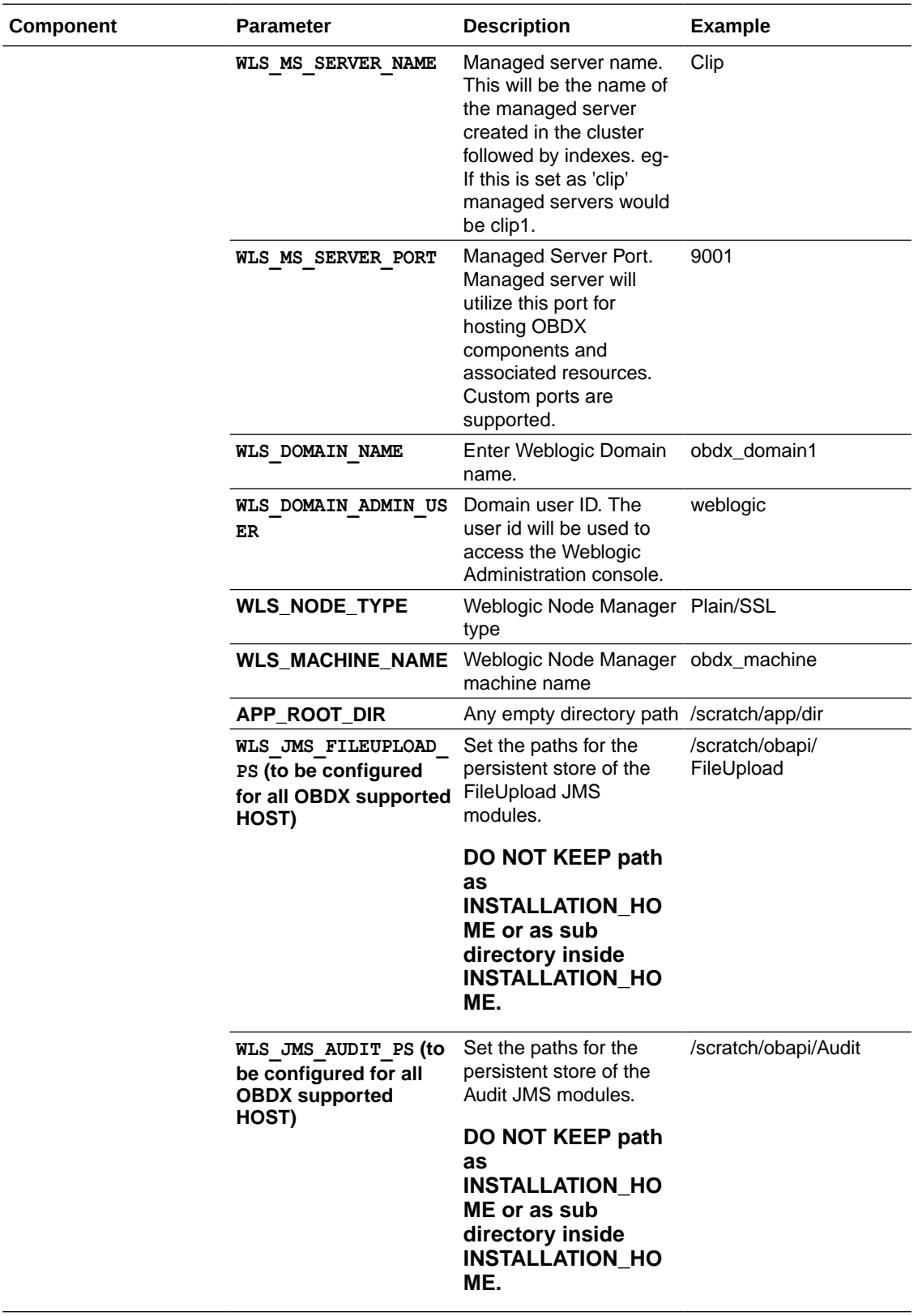

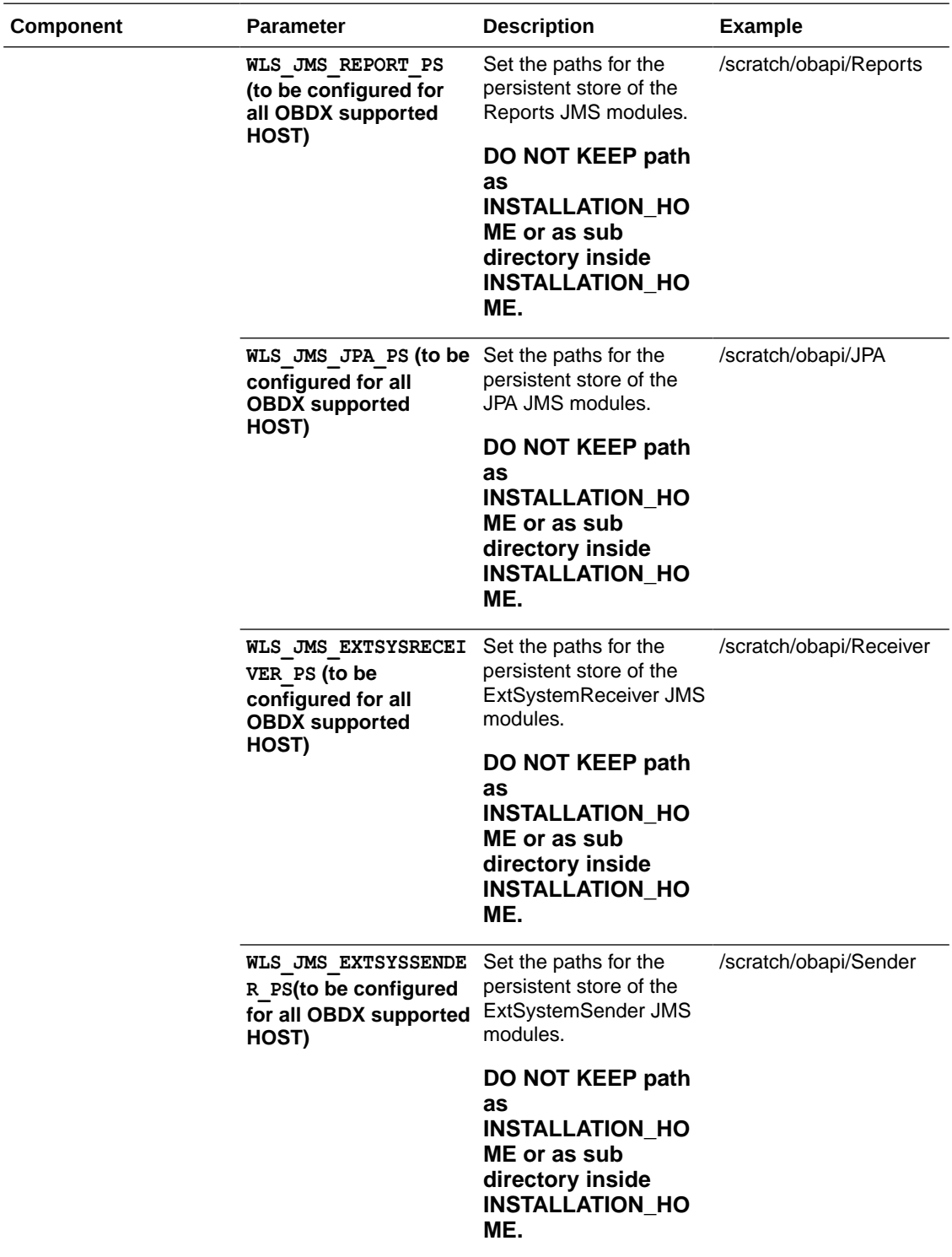

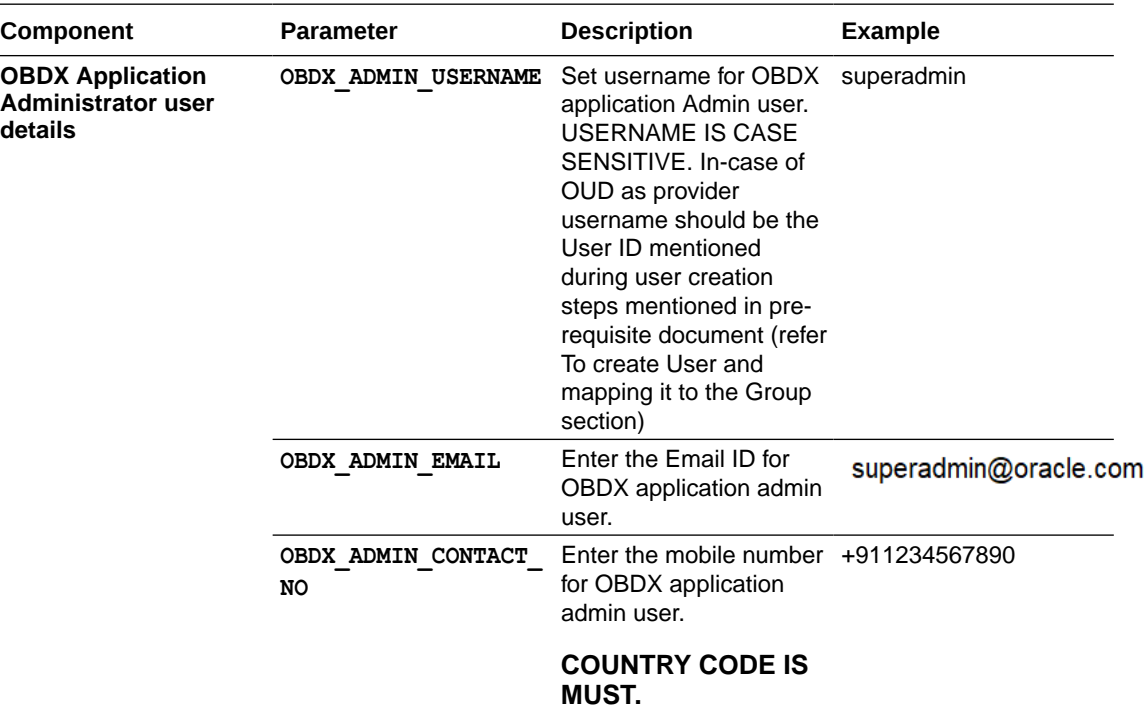

### **Note:**

Apart from above any other property values should not be modified.

Ensure ORACLE\_HOME, JAVA\_HOME variable are set and their binaries are available in PATH variable before proceeding.

Login with OS user which was used to perform OBDX pre-requisite software installation (or has ownership on Oracle Weblogic home directory)

Ensure OBDX Installation home and filestore path's maintained in installer.properties exists and user running the installer has read-write permissions.

#### **Installation Steps:**

• From your terminal navigate to <OBDX INSTALLER DIR>/

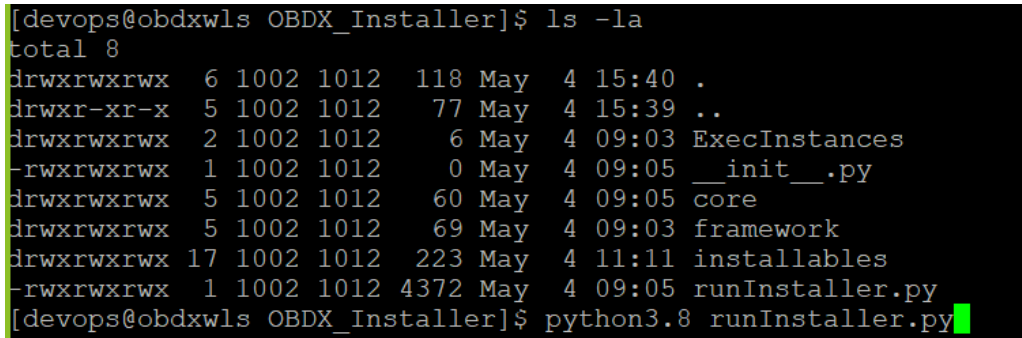

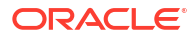

• Enter the following command

**python3.8 runInstaller.py** 

Select the appropriate host system for Installation

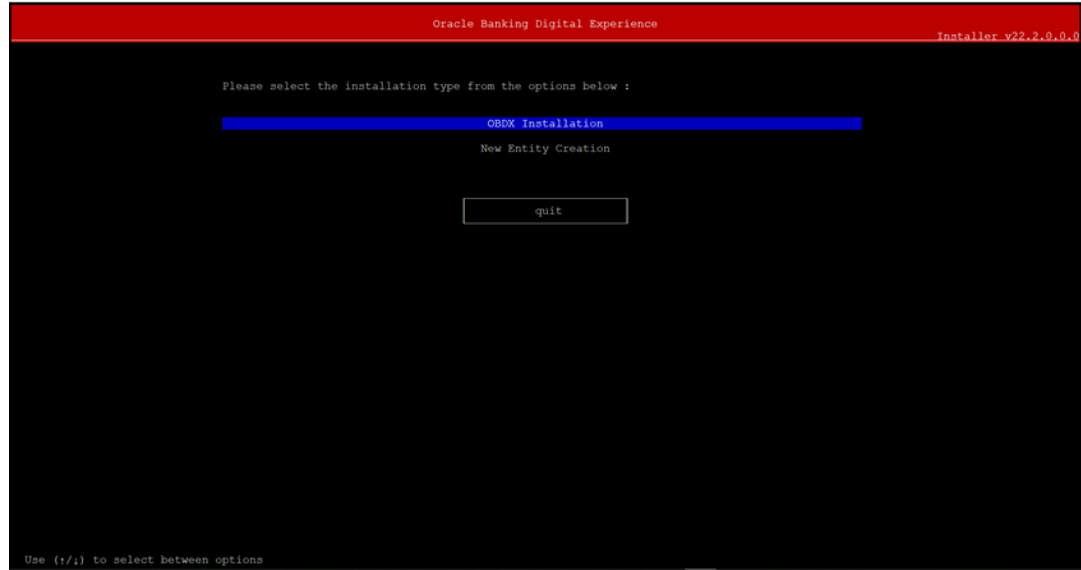

Select the appropriate host system for Installation

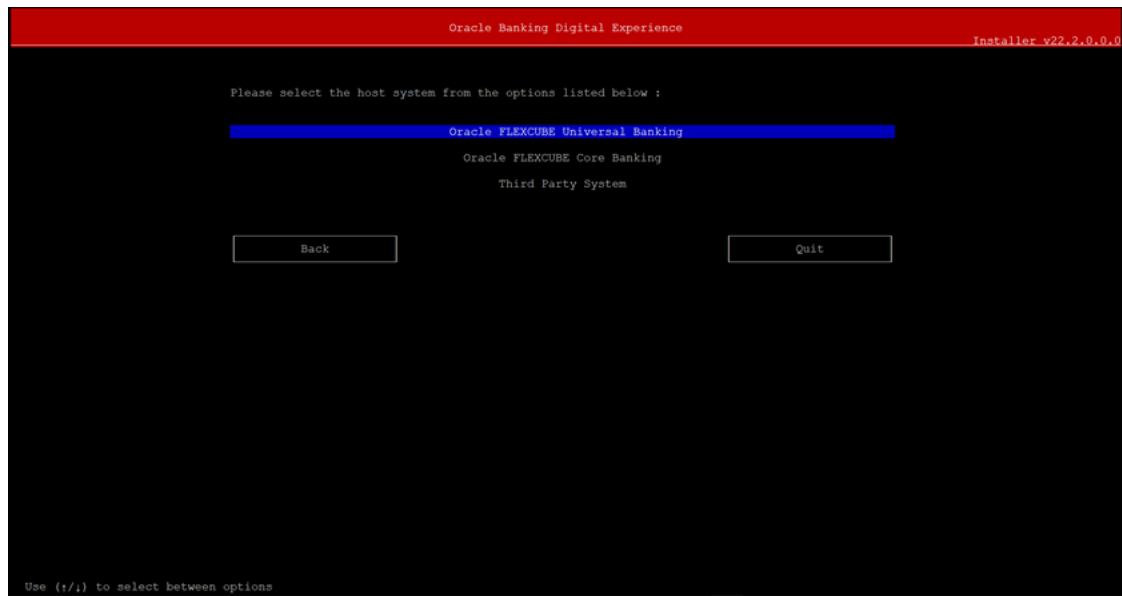

### **Oracle FLEXCUBE Universal Banking (OBDX with UBS)**

Select Installation mode

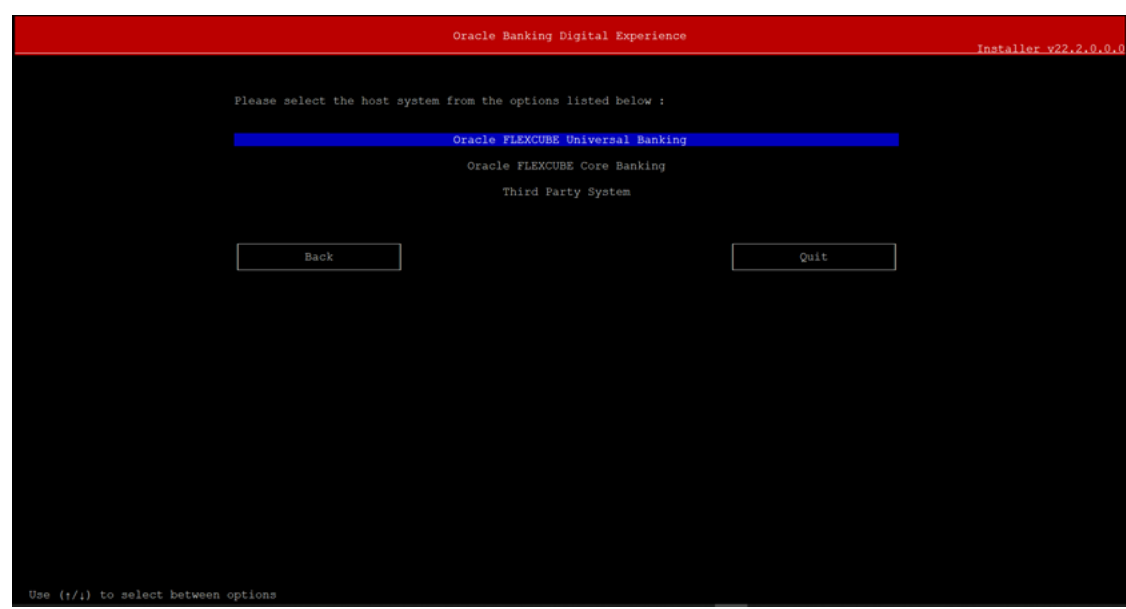

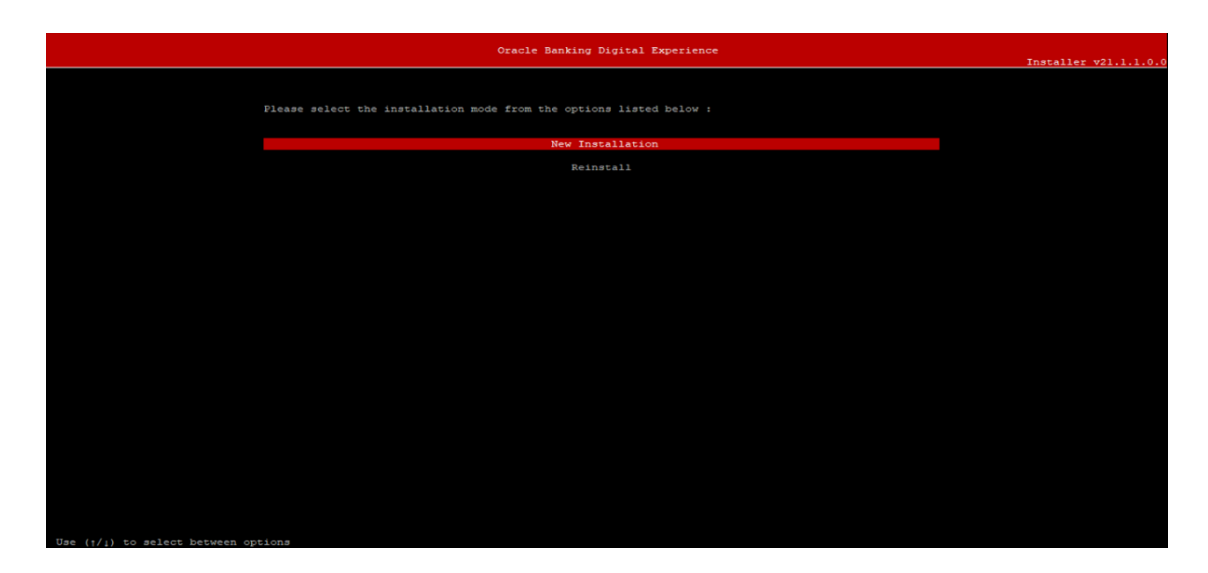

#### **Mode of Installation - New Installation**

• New installation

In-case of a fresh installation of OBDX with appropriate host system for the first run on server.

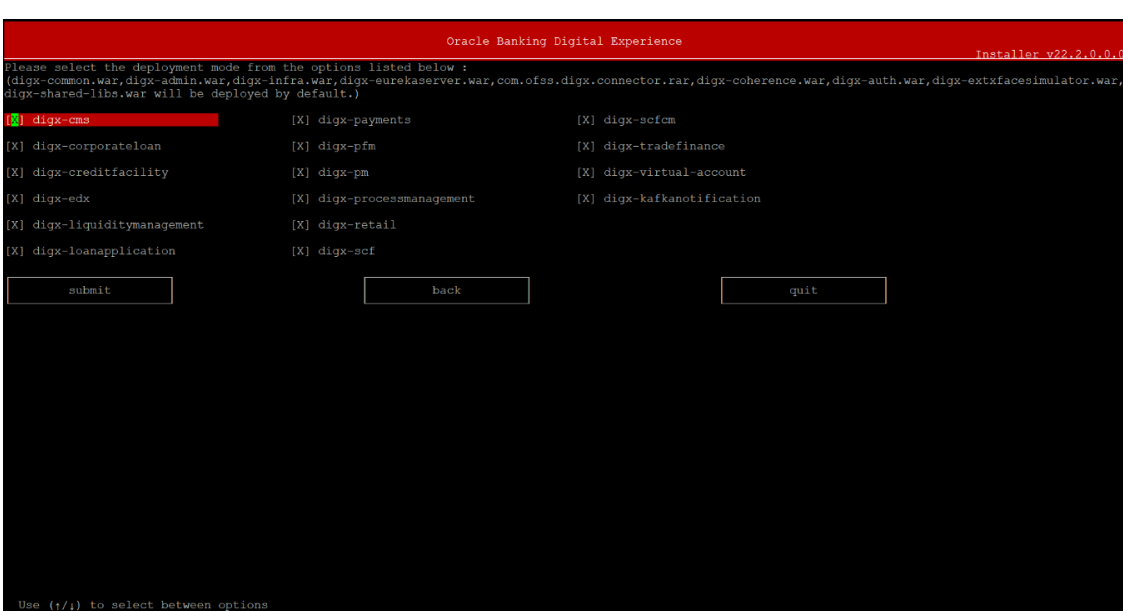

#### **Type of Deployment**

**Select the wars which you want to deploy. Some wars will be deployed by default. There are in total 25 wars.**

Below screens would appear to taken end-user input

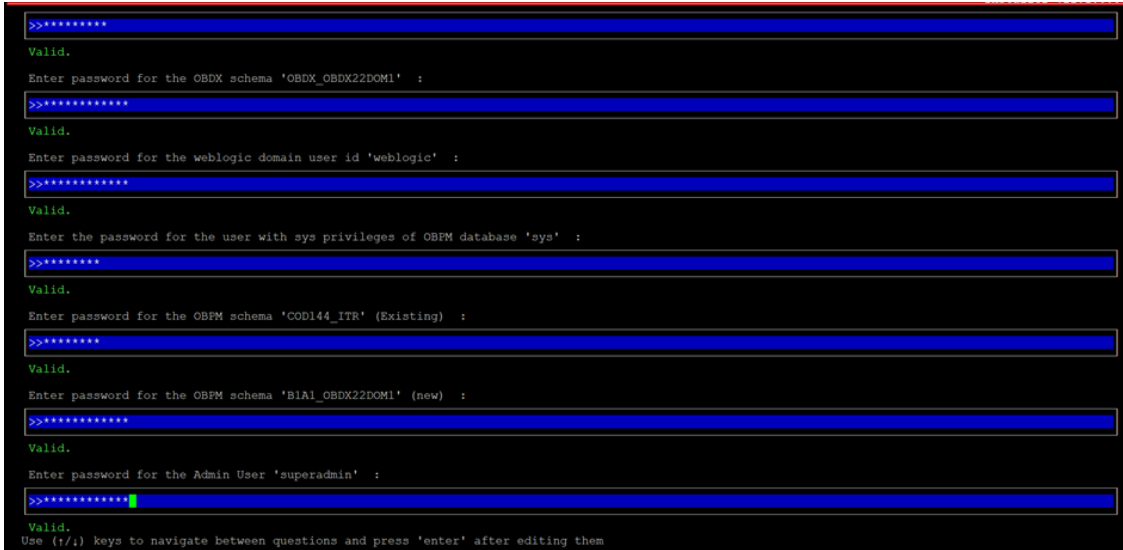

#### **Enter below passwords:**

- SYS privilege user password where OBDX schema would be created
- OBDX schema password
- Weblogic console administrator user password
- SYS privilege user password where UBS host schema exists
- Existing UBS HOST schema password
- New OBDX EHMS schema password

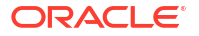

• Password for OBDX application administrative user (In-case of OUD as provider, password should be similar to one used while user creation in OUD (or User Password field))

#### **Third Party System (OBDX with THP)**

Post Third Party System selection, enter the required credentials details

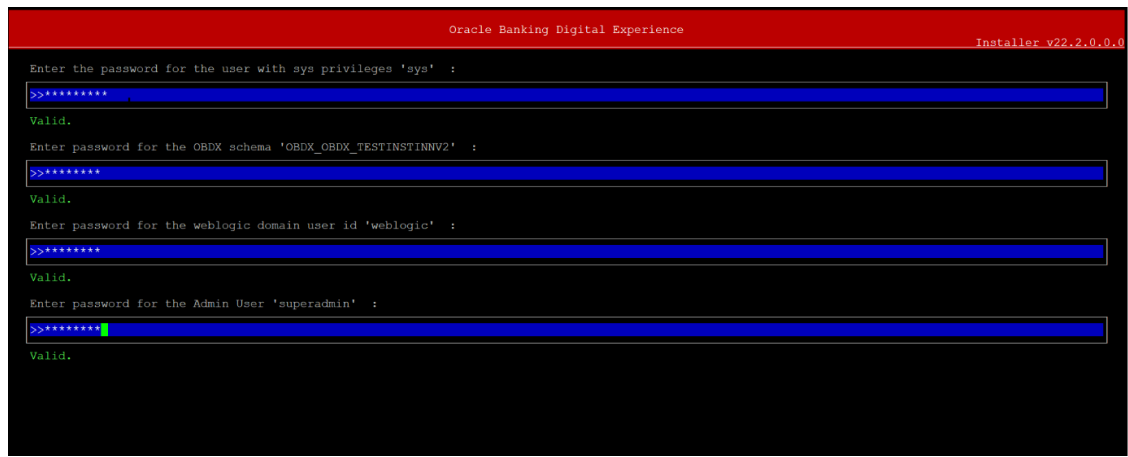

#### **Enter below passwords:**

- SYS privilege user password where OBDX schema would be created
- OBDX schema password
- Weblogic console administrator user password
- OBDX application admin user password

#### **Oracle FLEXCUBE Core Banking (OBDX with FCORE)**

Post Oracle FLEXCUBE Core Banking, enter the required credentials details

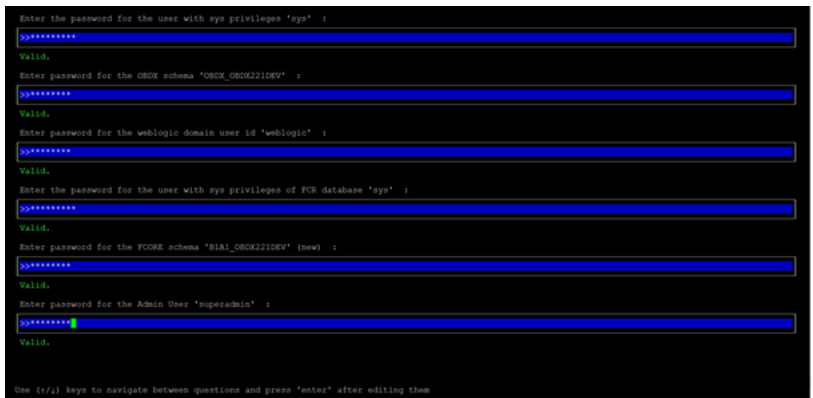

#### **Enter below passwords:**

- SYS privilege user password where OBDX schema would be created
- OBDX schema password
- Weblogic console administrator user password
- SYS privilege user password where FCORE host schema exists

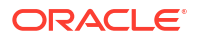

- New OBDX EHMS schema password
- Password for OBDX application administrative user

#### **Oracle FLEXCUBE Universal Banking with Oracle Banking Payments (OBDX with OBPM)**

Enter the required credentials details

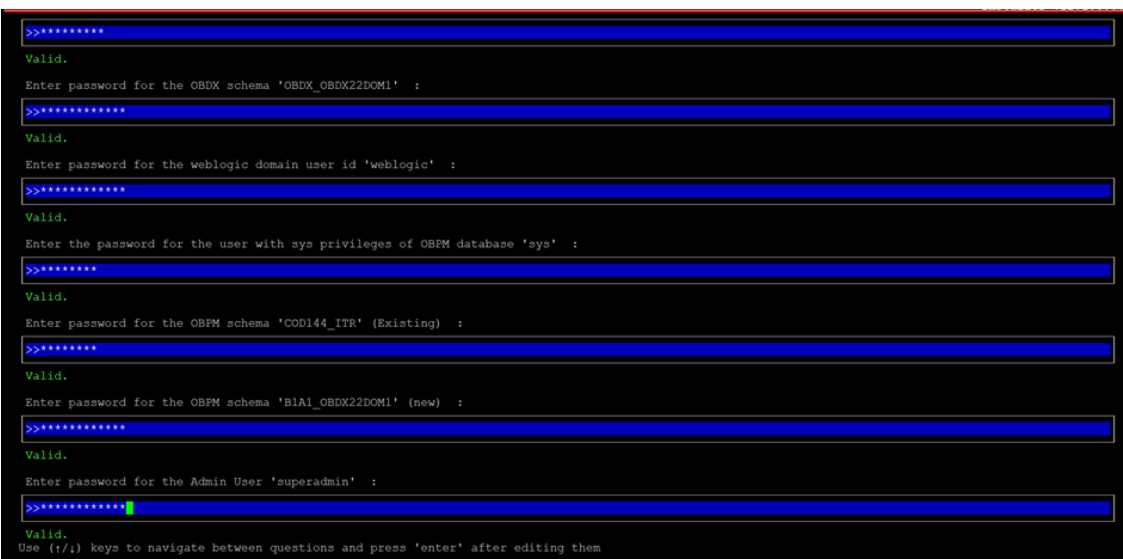

#### **Enter below passwords:**

- SYS privilege user password where OBDX schema would be created
- OBDX schema password
- Weblogic console administrator user password
- SYS privilege user password where OBPM host schema exists
- Existing OBPM HOST schema password
- New OBDX EHMS schema password
- Password for OBDX application administrative user

#### **Mode of Installation – Reinstall**

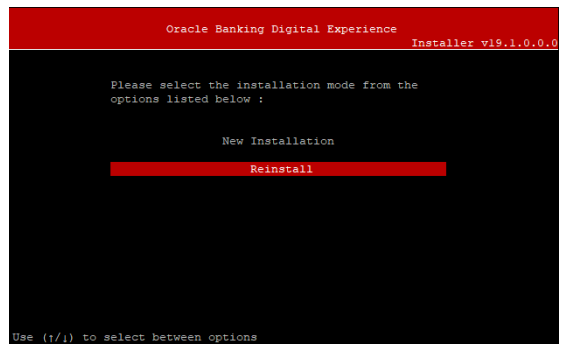

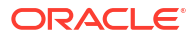

In-case of an existing OBDX installation that you want to overwrite OR in case of a previously failed installation user can opt for this option.

#### **Pre-requisites**

- Weblogic domain processes should be down (i.e. AdminServer, NodeManager, Managed Servers, Derby etc)
- No open session (user should not be logged-in) with OBDX database schema (and OBDX EHMS schema in-case of OBDX UBS;OBPM and FCORE flavor).

Over-write the policies files (Day0Policy.csv; Entitlement.csv; Resources.csv and Task.csv) from OBDX Product zip into <OBDX INSTALLER DIR>/installables/policies directory

#### **Key pointers**

- OBDX schema (and OBDX EHMS schema in-case of OBDX UBS flavor) would be dropped and recreated (as per installer.properties). Tablespace would be re-used.
- Weblogic domain (as per installer.properties) would be deleted and created again.
- Installation Home would be cleaned up (all files/ sub-directories would be deleted) and recreated again.

#### **Note:**

All input screens are similar to new installation option and as per the host system opted.

#### **Installation Status**

After selecting the mode and entering all required details, the status is displayed (as shown below) on the terminal to indicate the progress of the installation.

If DB\_WITH\_FLYWAY\_EXECUTION set to **NO**

| >>>> STARTING OBDX PRODUCT INSTALLATION <<<<                                                                                                    |
|----------------------------------------------------------------------------------------------------|
| <<<<< Please check the logs file available at ExecInstances/09May1657/logs/app for any error >>>>>>>>                                                                                                    |
| We are excuting the db with DB WITH FLYWAY EXECUTION-NO<br>Starting OBDX Database Installation with OBPM FLAVOR<br>Database Path: /u02/app/oracle/oradata/OFCDB009 bomlcq/OFCDB009 BOM1CQ/B2169F489B0C1E32E053C305F40A9E33/datafile<br>Database Path: /u02/app/oracle/oradata/OFCDB009 bomlcq/OFCDB009 BOM1CQ/B2169F489B0C1E32E053C305F40A9E33/datafile<br>Creating Tablespace<br>Tablespace Created<br>Creating User<br>User Created<br>Creating Role<br>Role Created<br>Executing Grants<br>Execution of clip master script main.sql started<br>Execution of clip master script main.sql completed<br>Execution of clip constraints main.sql started<br>Execution of clip constraints main.sql completed<br>Execution of clip seeds executable main.sql started<br>Execution of clip seeds executable main.sql completed<br>SUCCESSFULLY installed OBDX database |
| Starting OBPM Database Installation<br>Database Path: /scratch/app/oradata/ORA19C<br>Creating Tablespace<br>Tablespace Created<br>Creating User<br>User Created<br>Creating Role<br>Roles Created<br>Executing Grants<br>Executing OBPM Grants<br>Execution of table-scripts main.sql started<br>Execution of table-scripts main.sql completed<br>Execution of ubs object scripts main.sql started<br>Execution of ubs object scripts main.sql completed<br>Execution of obpm object scripts main.sql started<br>Execution of obpm object scripts main.sql completed<br>Execution of execute-seeds main.sql started                                                                                                    |

If DB\_WITH\_FLYWAY\_EXECUTION set to **YES**

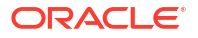

#### When the installation completes, the below message is displayed

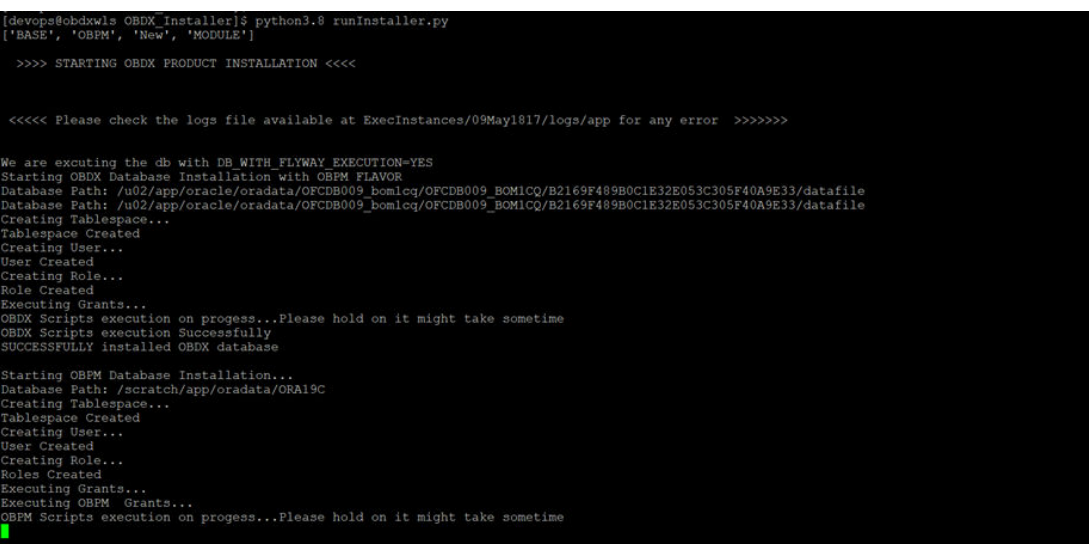

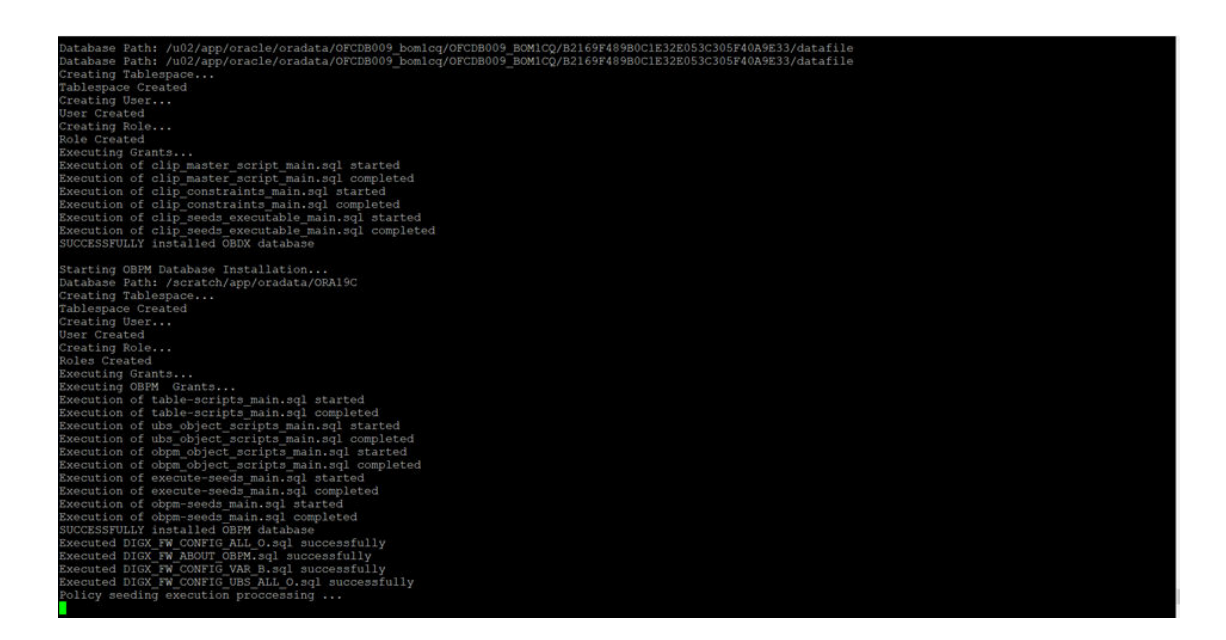

#### When the installation completes, the below message is displayed

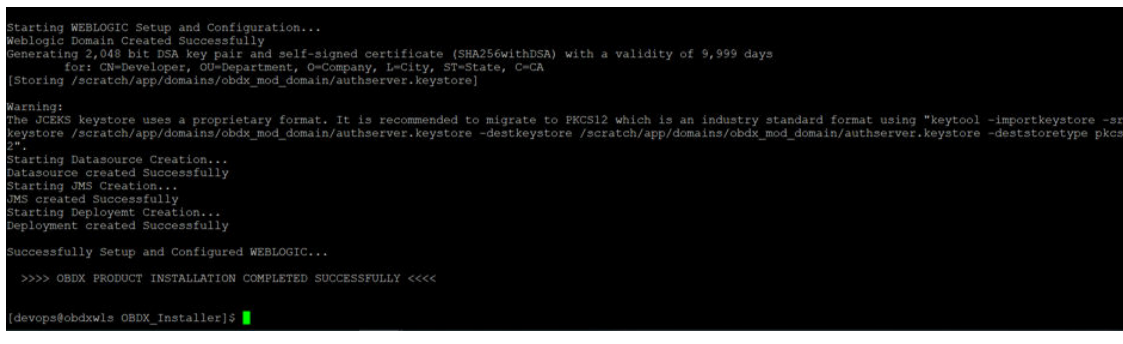

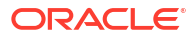

## <span id="page-25-0"></span>4 Installation using Silent Mode

This chapter describes how to run the OBAPI installer in silent mode.

#### **What is silent-mode installation?**

During installation in silent mode, the installation program reads the details for your configuration parameters (flavor; mode; passwords etc) from the environment variables (same session in which installer is executed) and installer.properties that you set before beginning the installation. The installation program does not display any configuration options during the installation process.

#### **Steps for Silent-Mode Installation**

- Download and extract the installer zip file (Base non localization version).
- Navigate to "<OBAPI INSTALLER DIR>/core/config"
- Open the "installer.properties" file to maintain key configurations for BASE ENTITY (OBDX\_BU)

\*\*Refer to page 9 to 14 (step 4) for filling up installer.properties.

Set the environment variables, as shown below

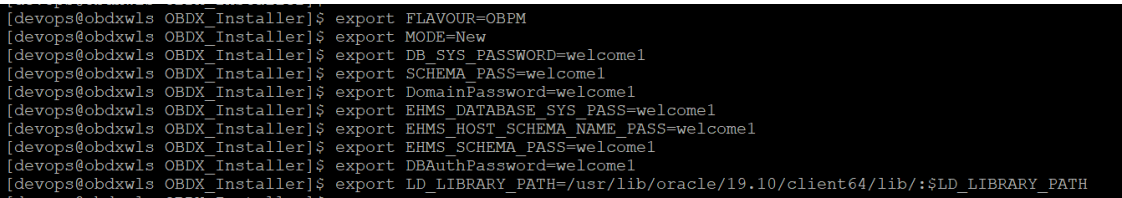

Below parameters should be set as environment variables, depending on the Host system the installer should be executed.

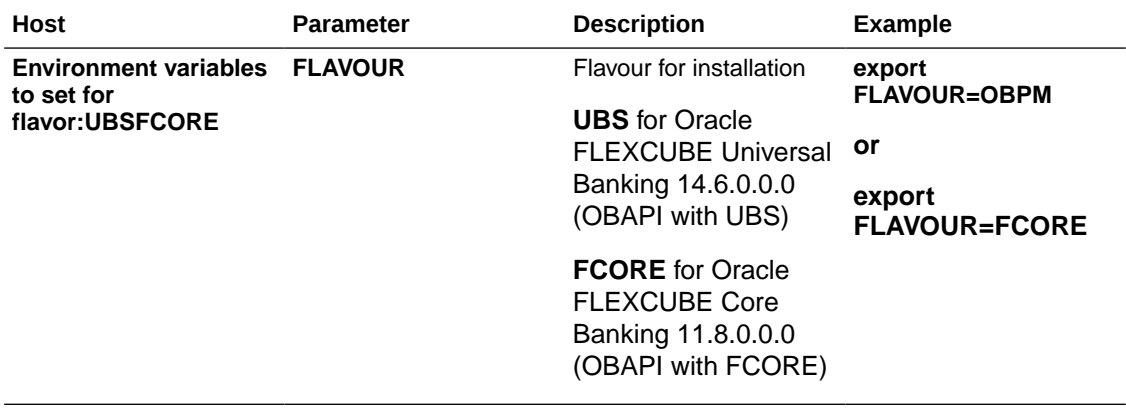

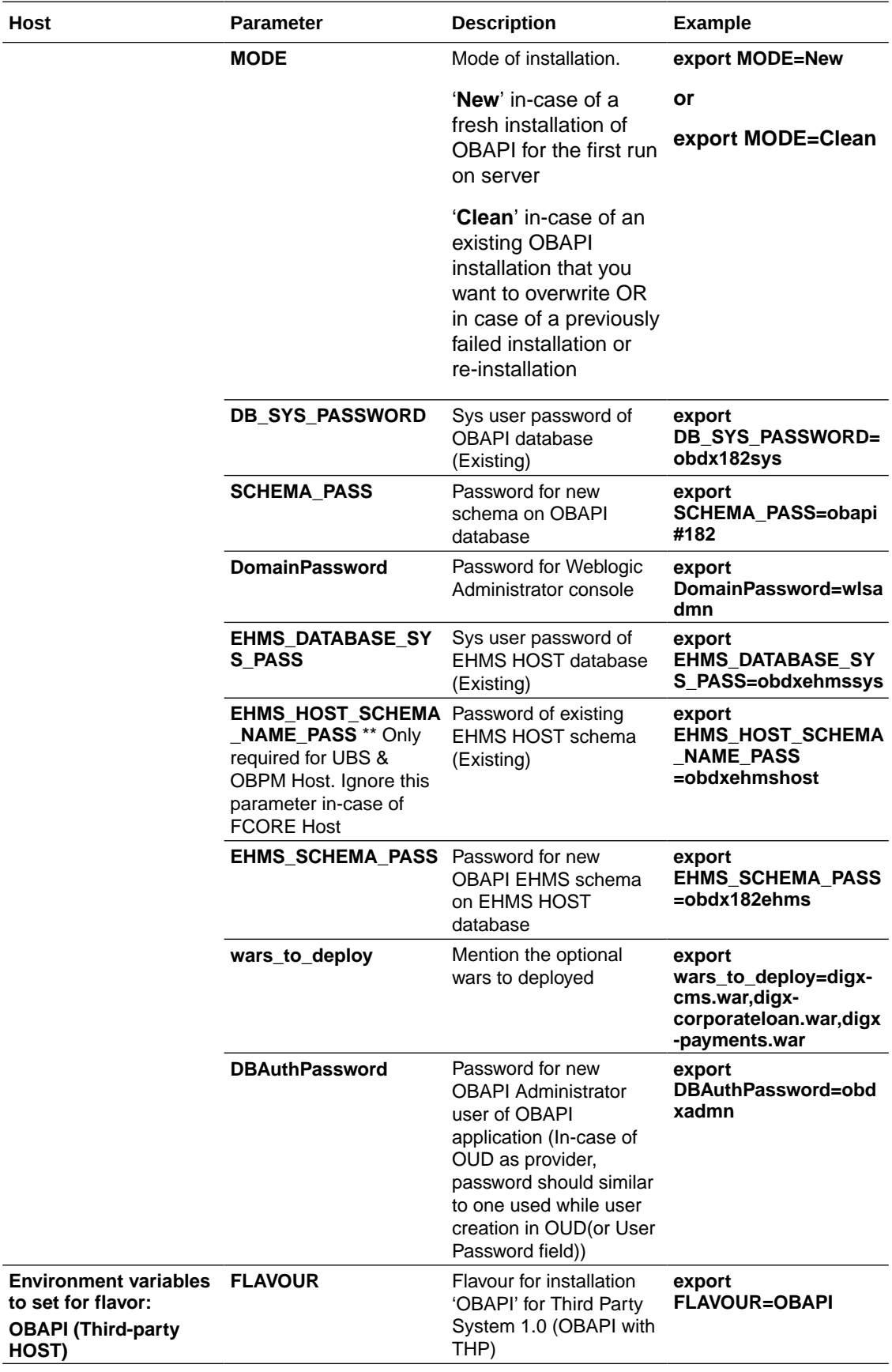

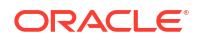

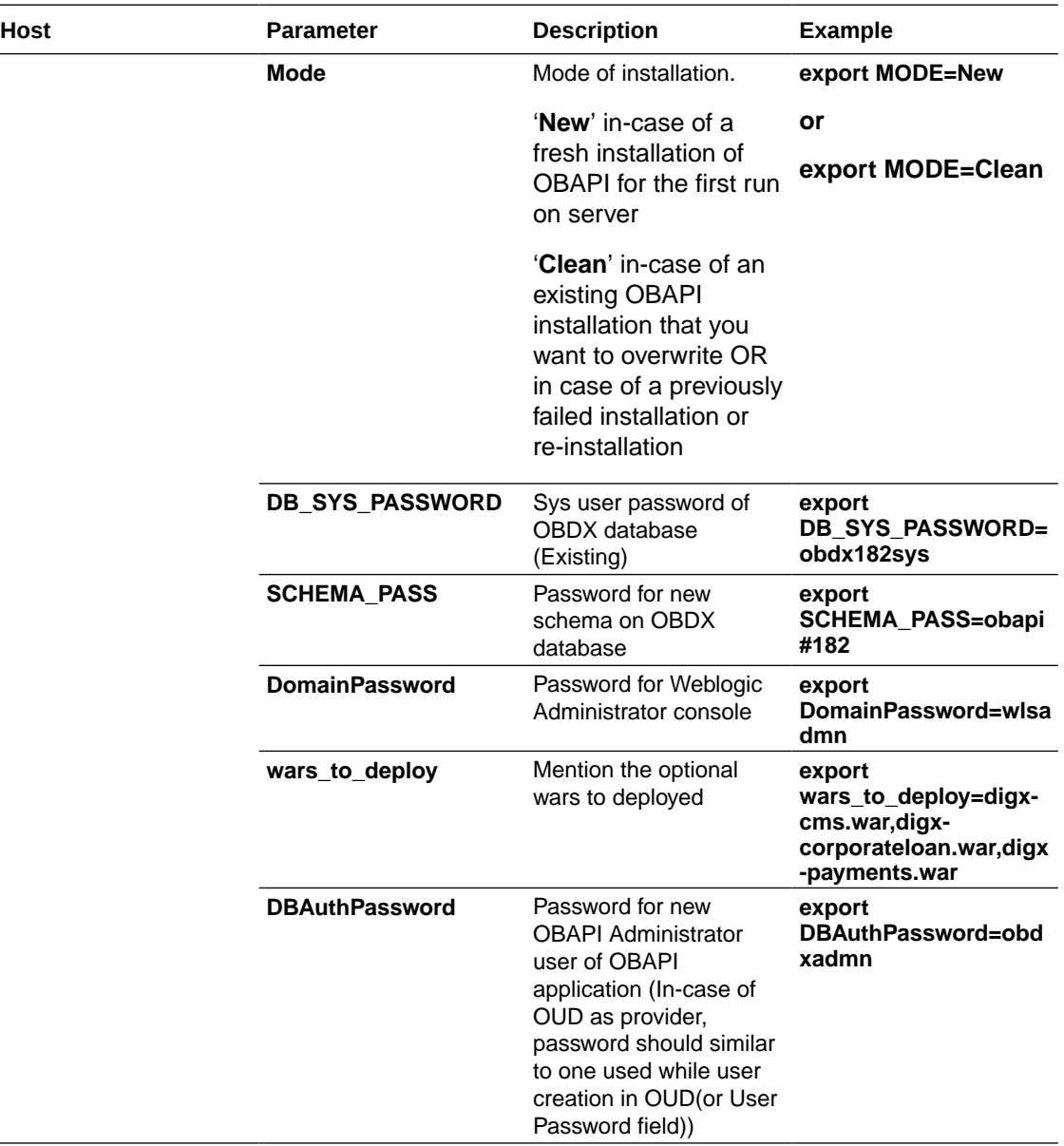

Run the runInstaller.py file with '--silent' argument along with '--base' option.

#### [devops@obdxwls OBDX\_Installer]\$ python3.8 runInstaller.py --silent

#### **Installation Status**

The status is displayed on the terminal to indicate the progress of the installation.

If DB\_WITH\_FLYWAY\_EXECUTION set to **NO**

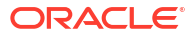

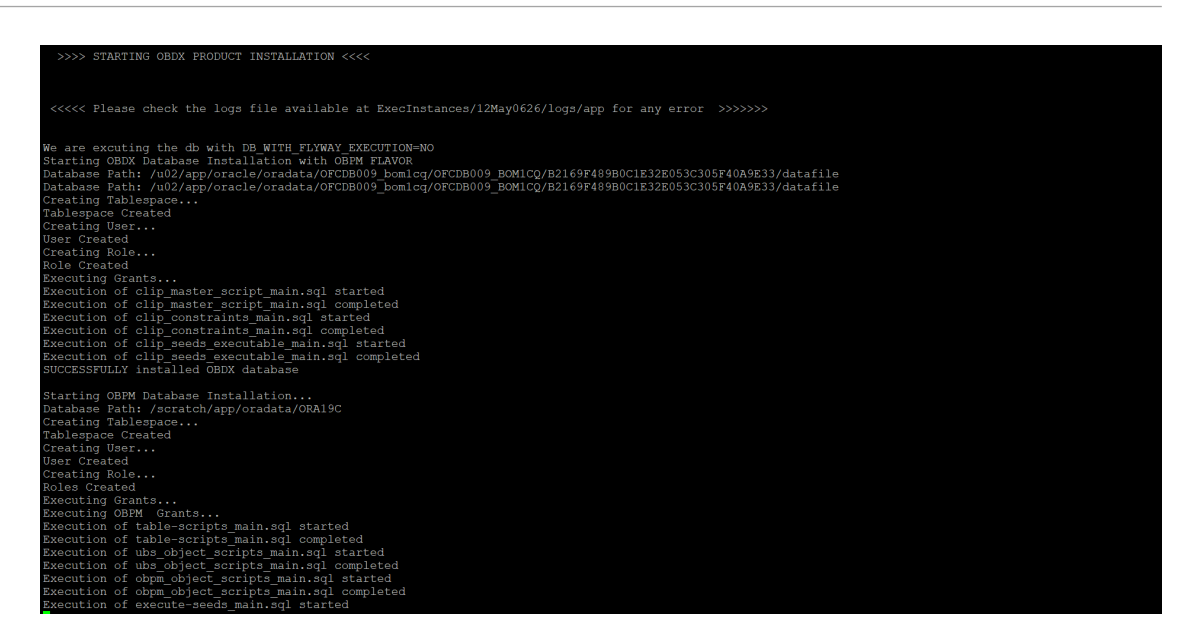

If DB\_WITH\_FLYWAY\_EXECUTION set to **YES**

When the installation completes, the below message is displayed

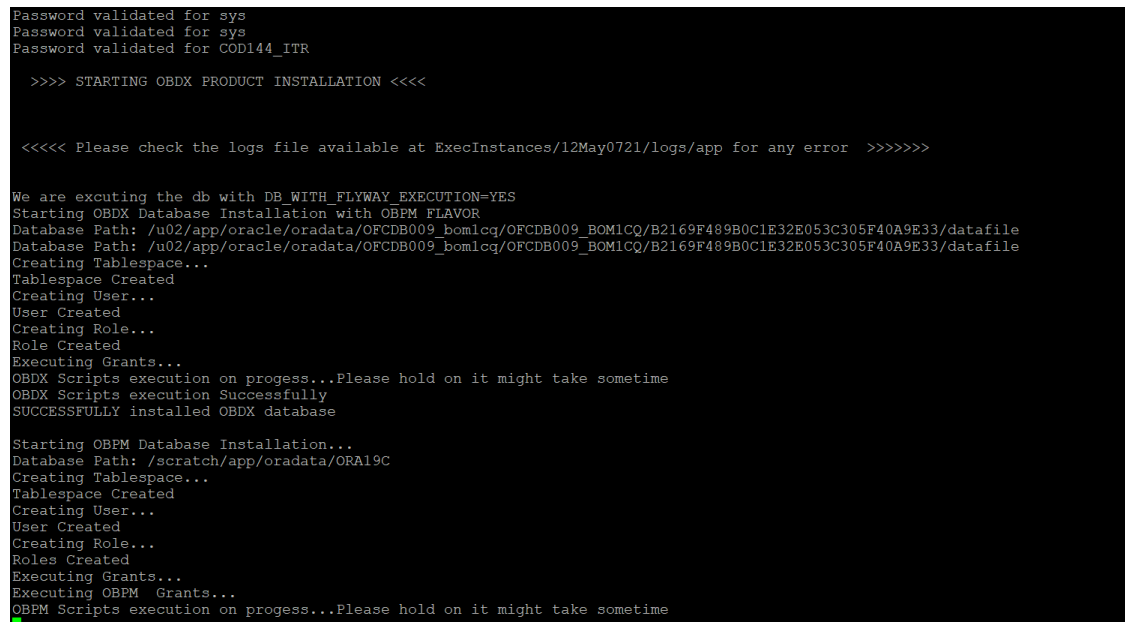

When the installation completes, the below message is displayed

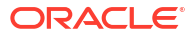

.<br>Bradle Build Created Successfully<br>Btarting Weblogic Domain Creation... Centring Webrogic Domman Creation...<br>Starting WEBLOGIC Setup and Configuration...<br>Weblogic Domain Created Successfully<br>Generating 2,048 bit DSA key pair and self-signed certificate (SHA256withDSA) with a validity of 9,99 coviny /nome/wevops/womann/obbokinisoiii/authserver.xeyscore)<br>Warning:<br>The OCEKS keystore uses a proprietary format. It is recommended to migrate to PKCS12 which is an industry standard format using "keytool -importkeystor ps@obdxwls OBDX\_Installer]\$ <mark>|</mark>

## <span id="page-30-0"></span>5 Installer Verification

Each execution creates a new directory as <DDMonthHHMM> under <OBAPI INSTALLER DIR>/ExecInstances directory where installer execution logs as described below are stored.

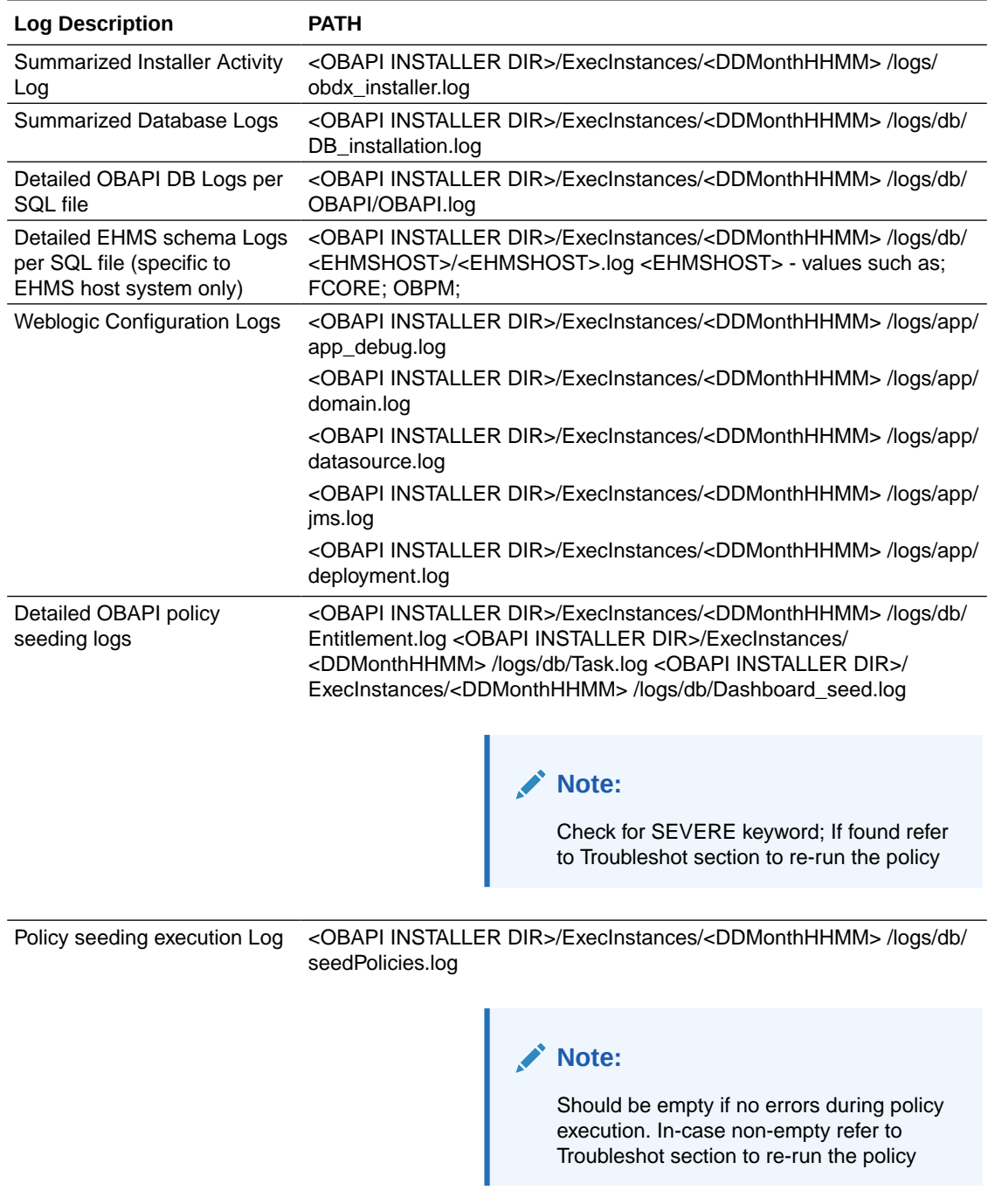

Check all the logs for any errors.

# <span id="page-31-0"></span>6 Installer Scope

OBAPI Installer currently covers below activities:

Flavor: Third Party system (OBAPI with THP)

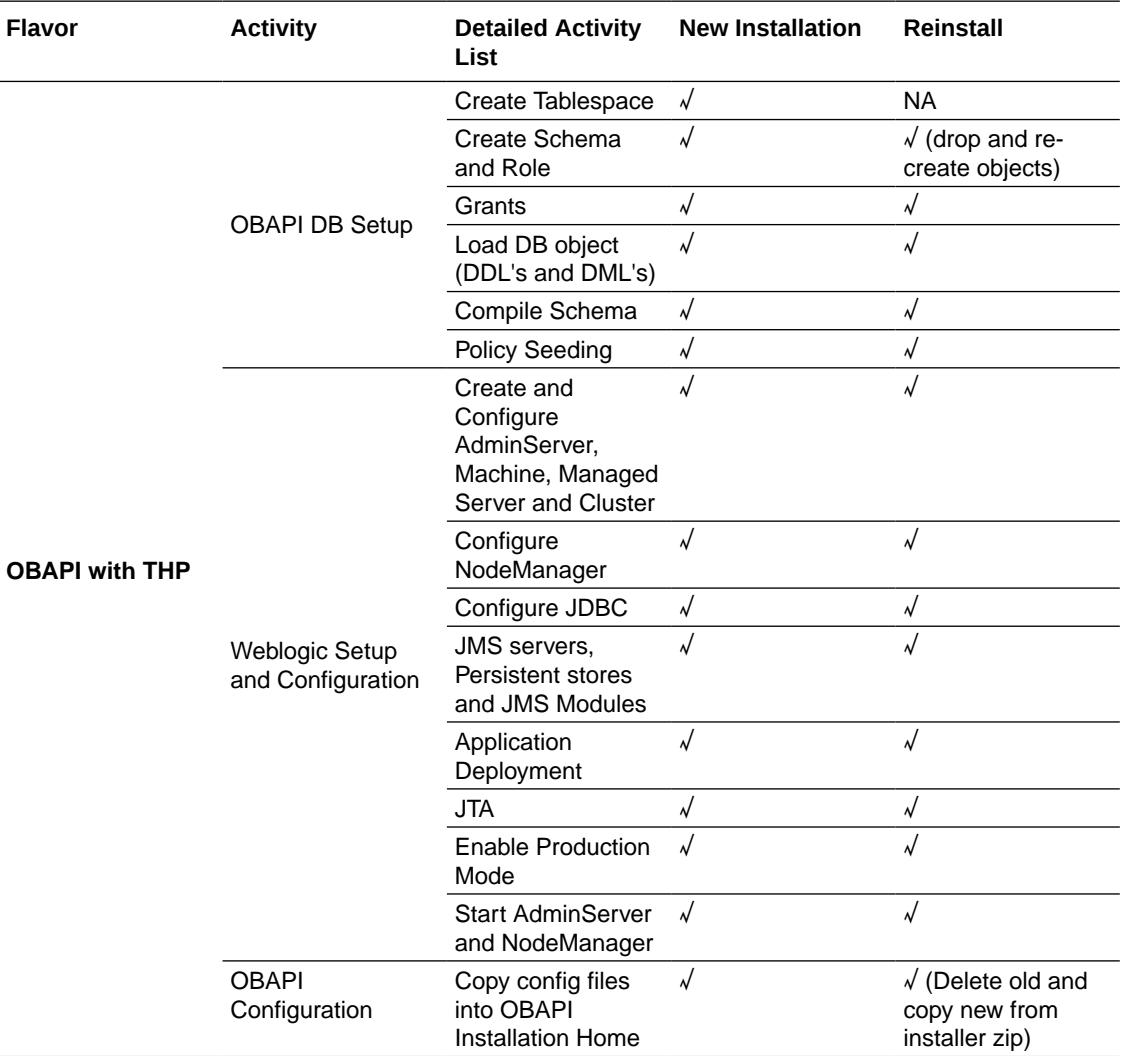

Flavor: Oracle FLEXCUBE Core Banking (OBAPI with FCORE)

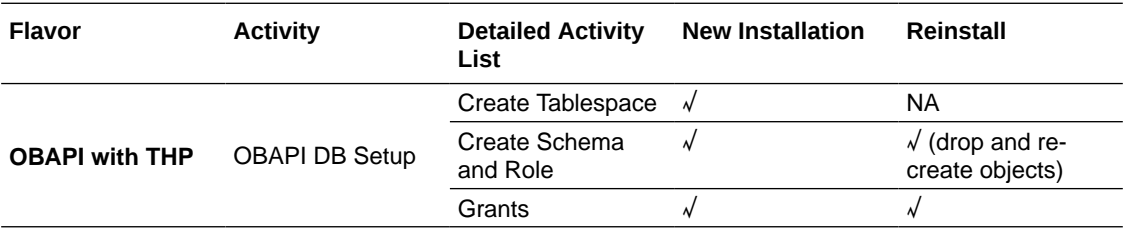

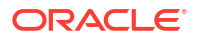

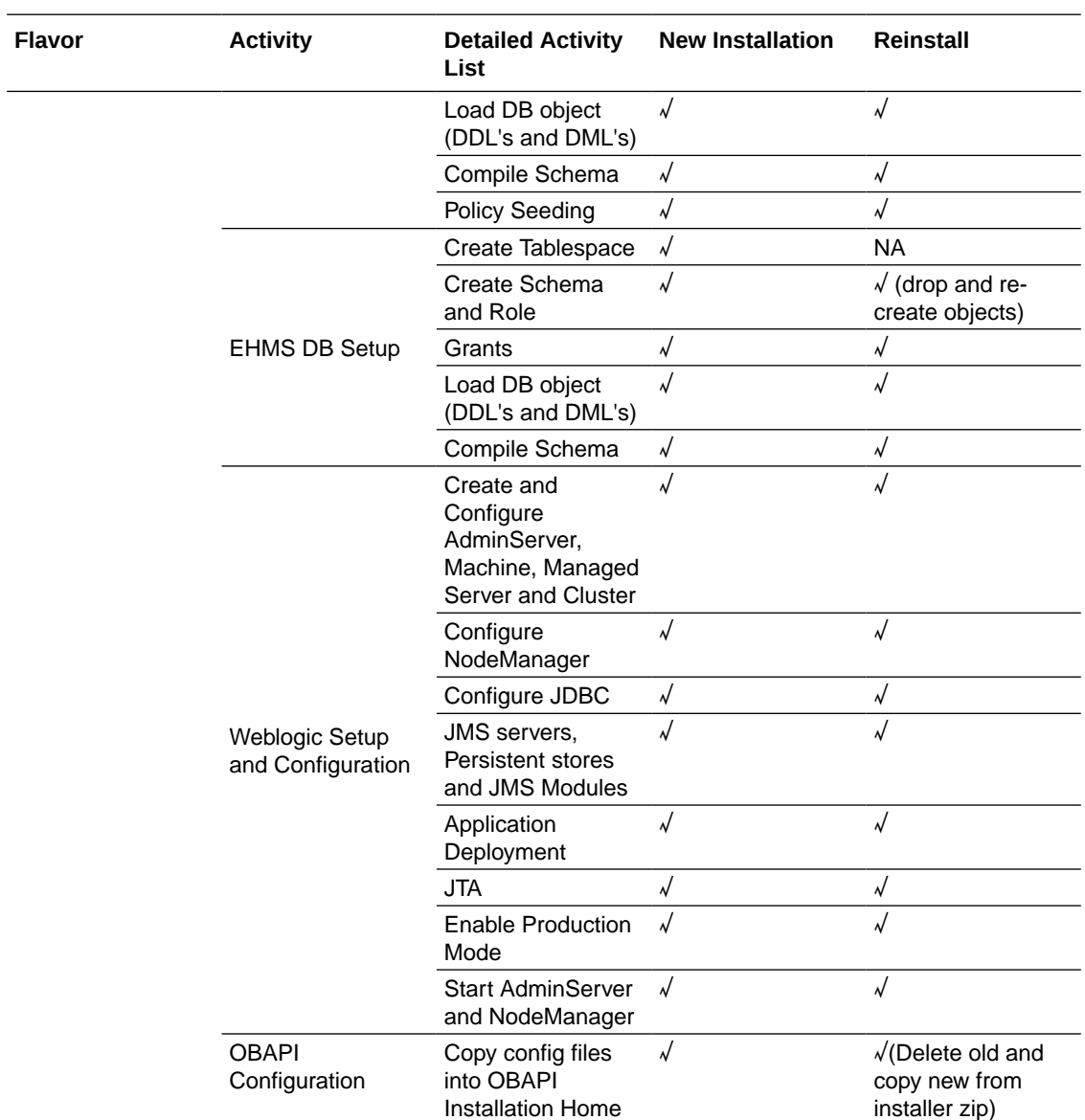

Flavor: Oracle FLEXCUBE Universal Banking with Oracle Banking Payments (OBAPI with OBPM)

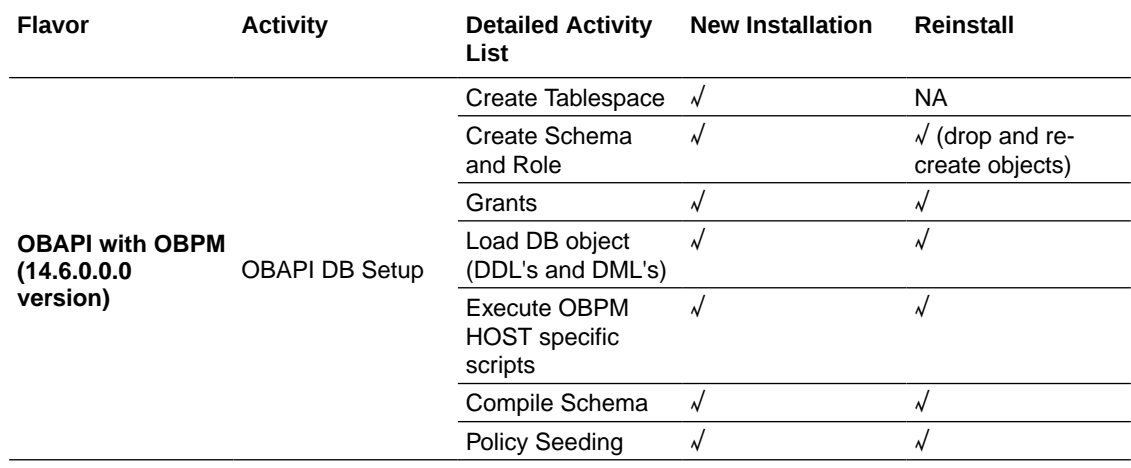

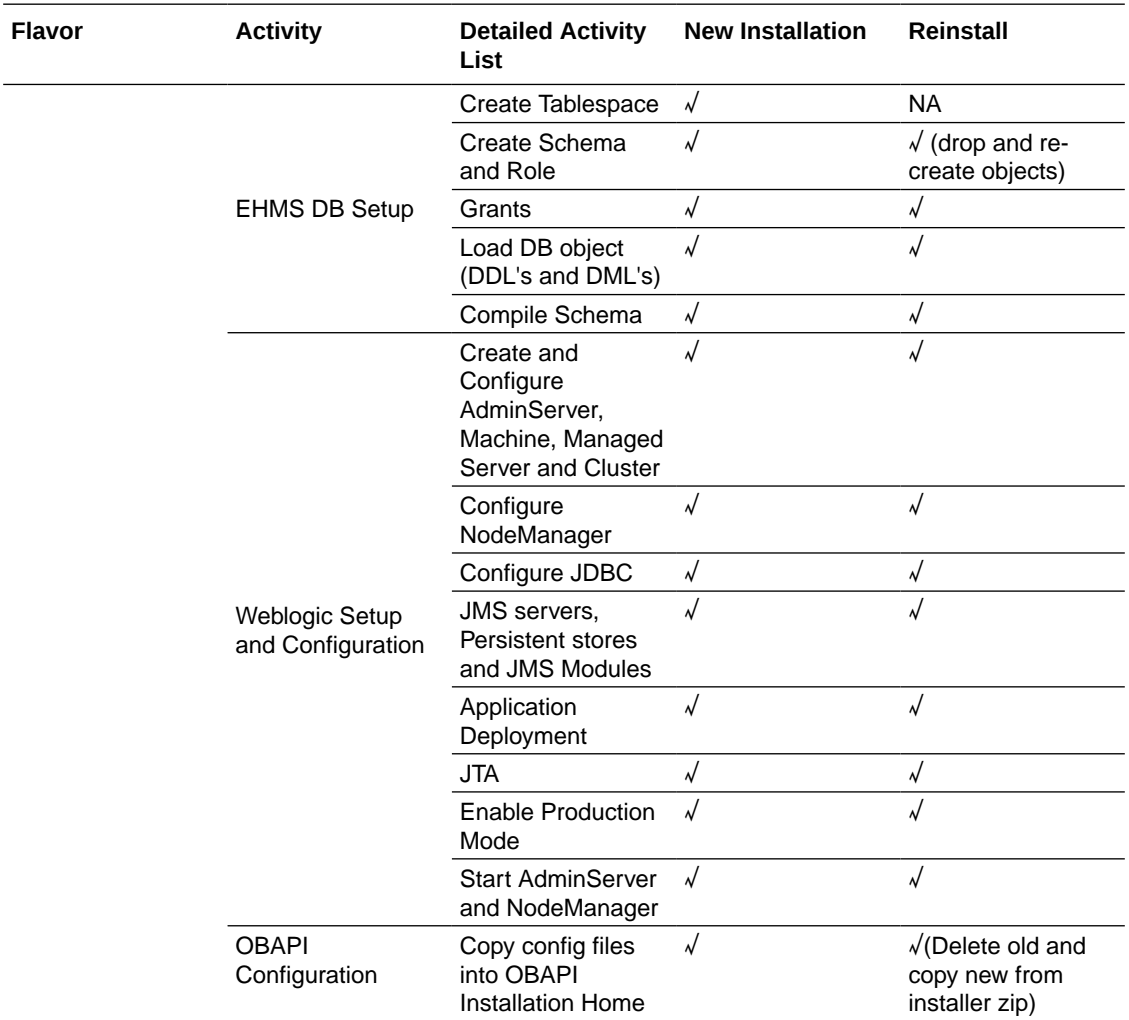

# <span id="page-34-0"></span>7 Post Installation Steps

#### **Outbound credential mappings**

**1.** Login Weblogic Admin Console. Click on **Deployments**.

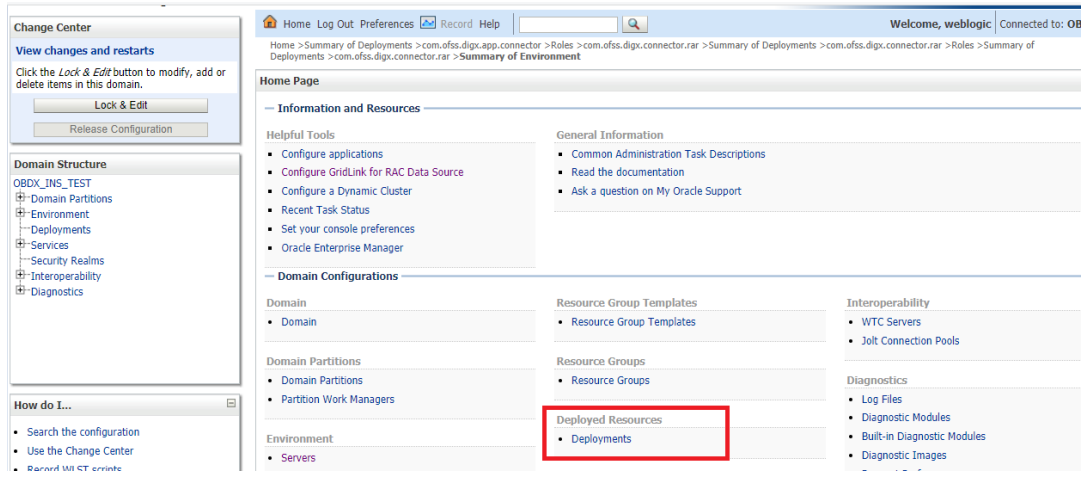

- **2.** Click on com.ofss.digx.connector .
- **3.** Click on **Security** Tab → **Outbound Credential Mappings**.

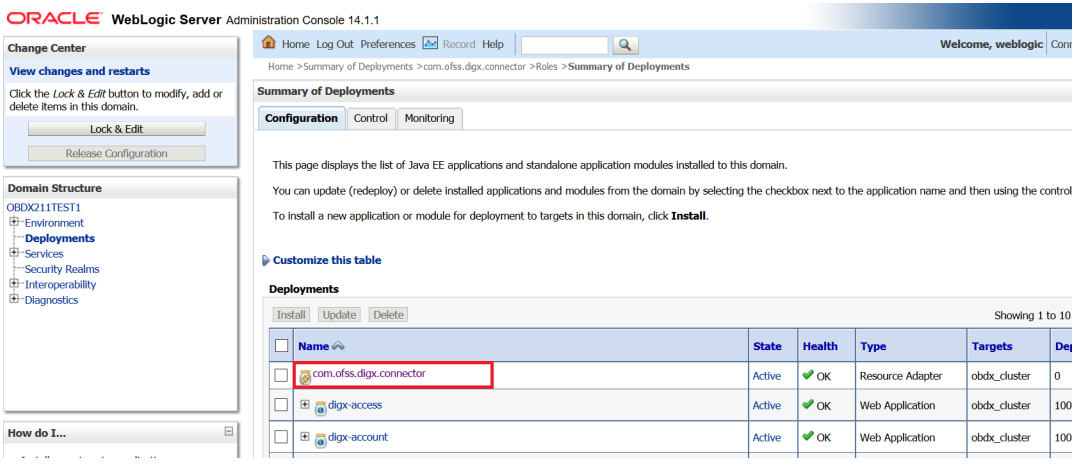

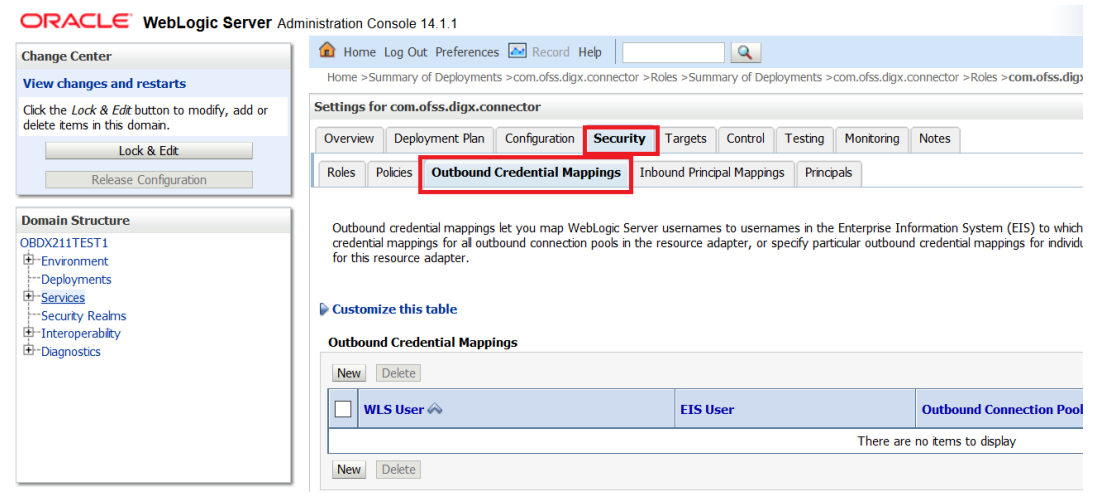

**4.** Click on **New**.

ORACLE WebLogic Server Administration Console 14.1.1 Home Log Out Preferences **A** Record Help |  $\overline{a}$ **Change Center** Home >Summary of Deployments >com.ofss.digx.connector >Roles >Summary of Deployments >com.ofss.digx.connector >Roles View changes and restarts Click the *Lock & Edit* button to modify, add or delete items in this domain. Settings for com.ofss.digx.connector Overview Deployment Plan Configuration Security Targets Control Testing Monitoring Notes Lock & Edit Roles Policies Outbound Credential Mappings Inbound Principal Mappings Principals Release Configuration **Domain Structure** Outbound credential mappings let you map WebLogic Server usernames to usernames in the Enterprise Information System (EIS) to v<br>credential mappings for al outbound connection pools in the resource adapter, or specify parti OBDX211TEST1 **EDENZITIES IT**<br>
E-Environment<br>
Deployments<br>
E-Services<br>
Security Realms  $\triangleright$  Customize this table Interoperability ntial Mappings Diagnostics New Delet **EIS User Outbound Connection** There are no items to display New Delete How do I...  $\Xi$ 

#### **5.** Select **ra/DIGXConnectorAES** → **Next**.

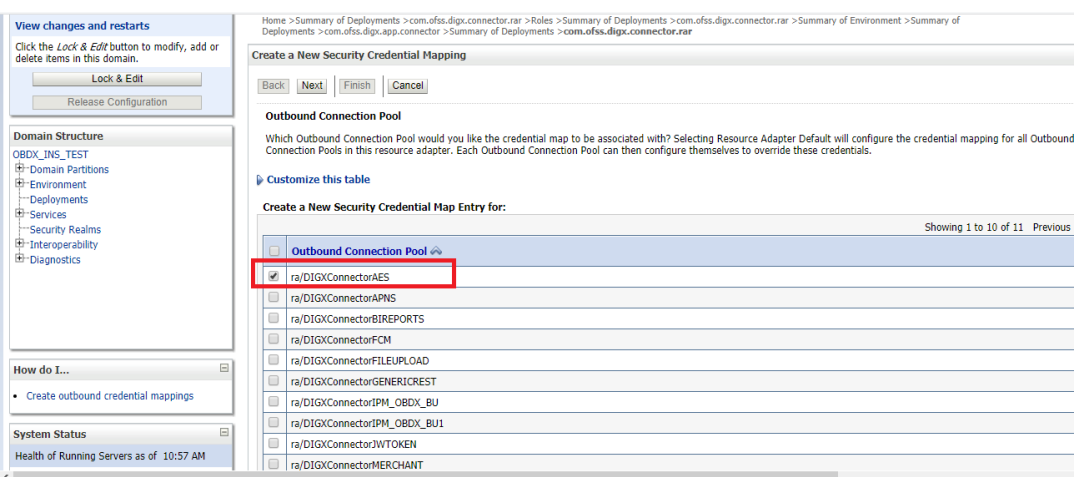

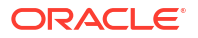

#### **6.** Select "**Default User**" → **Next**.

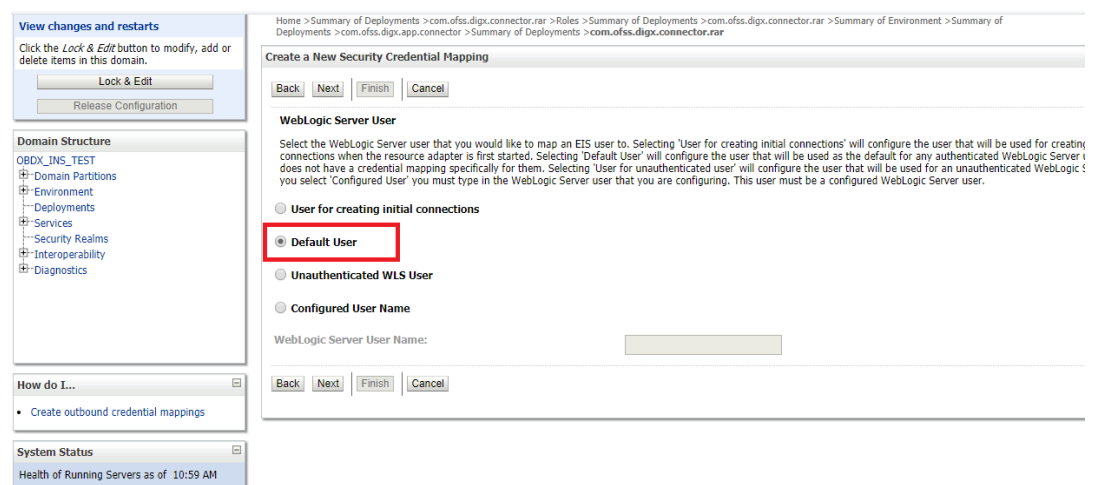

- **7.** Enter "EIS User Name". It should be set to AES\_KEY.
- **8.** Enter "EIS Password". Password should be any 16 characters.

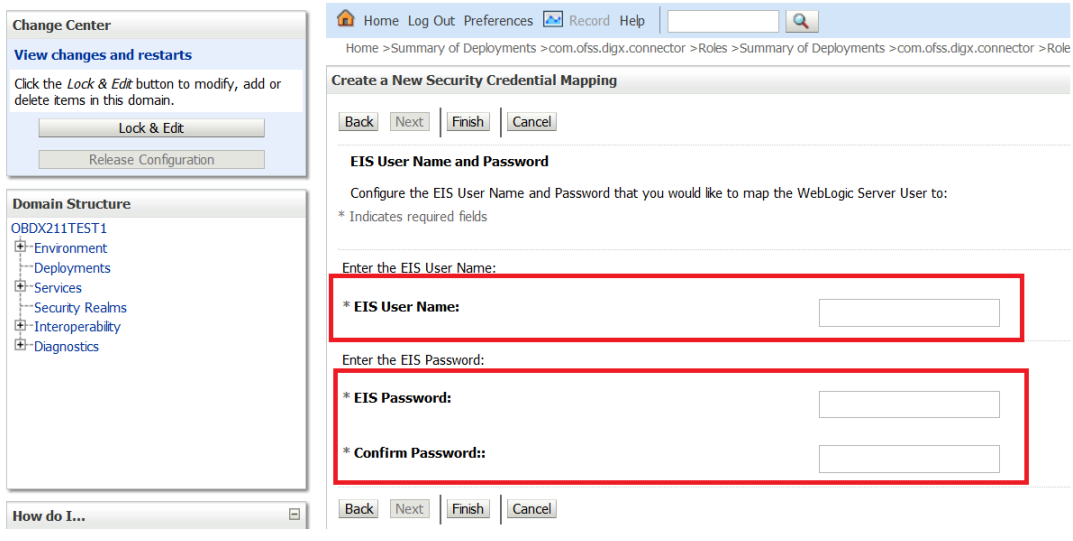

**9.** Click **Finish**.

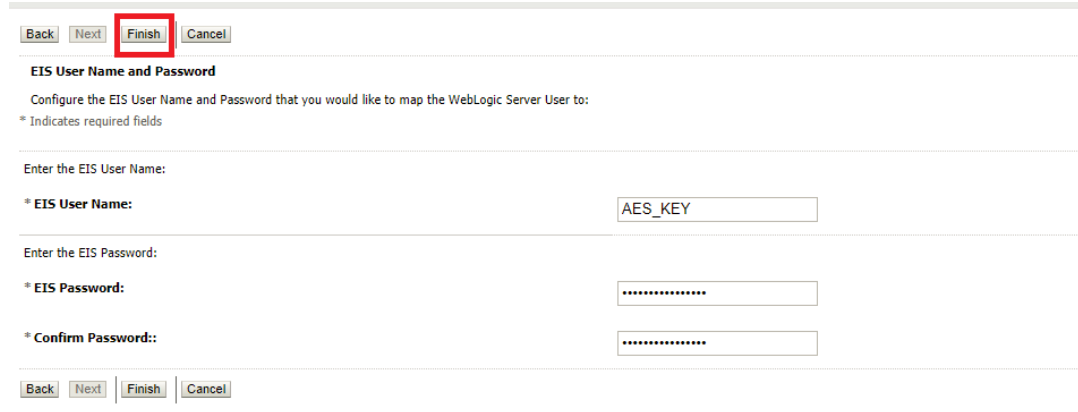

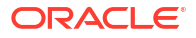

10. Check AES KEY mapping is created successfully.

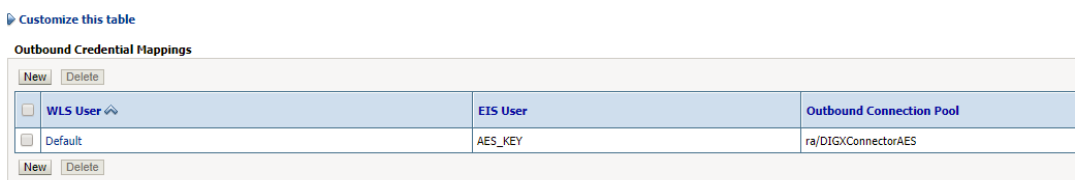

#### **Configuring the Connector Credential Store**

This step is required to setup the encryption key required for encryption of certain sensitive data within the OBAPI application.

For more information, refer the **Oracle Banking APIs Connector Credential Store Guide**.

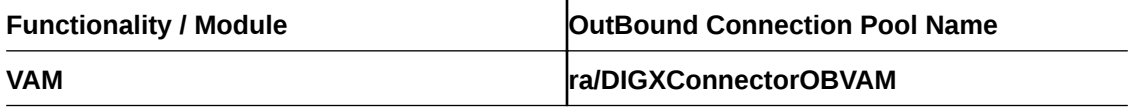

#### **Fileupload with UBS**

Refer below document for File upload configuration with UBS

• **Oracle Banking APIs File Upload Report Configuration** user manual.

#### **Origination with OBO**

Refer below document (section 5 and 6) for enabling Origination with OBO

• **Oracle Banking APIs OBO and Third Party Setup and Configuration** user manual.

#### **Trade Finance (LC and BG) with OBTFPM**

Refer below document for enabling 'Letter Of Credit' issuance and 'Bank Guarantee' issuance with Oracle Banking Trade Finance Management.

• **Oracle Banking Mid-Office Product Setup and Configuration Guide** user manual.

**OHS**OHS server needs to be configured for all FLAVOR's as a mandatory activity.

To configure OHS server follow steps mentioned in below document before proceeding further.

• **Oracle Banking APIs OHS User Interface Configuration** user manual.

#### **Feedback module:**

In order to enable Scale (Rating) icons please refer the section **Creating Procedure** of **Oracle Banking APIs Content Upload Guide** user manual.

#### **WAR deployments**

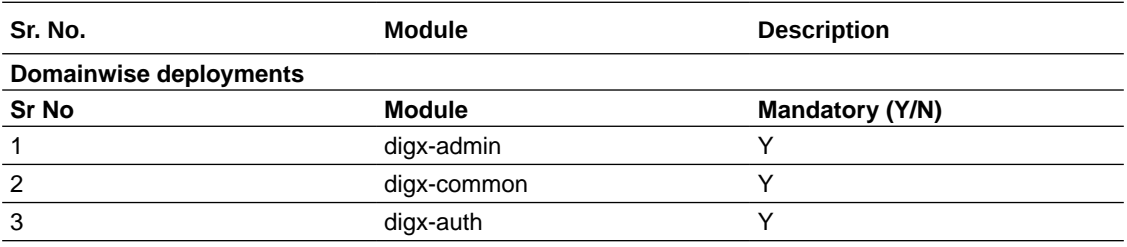

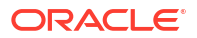

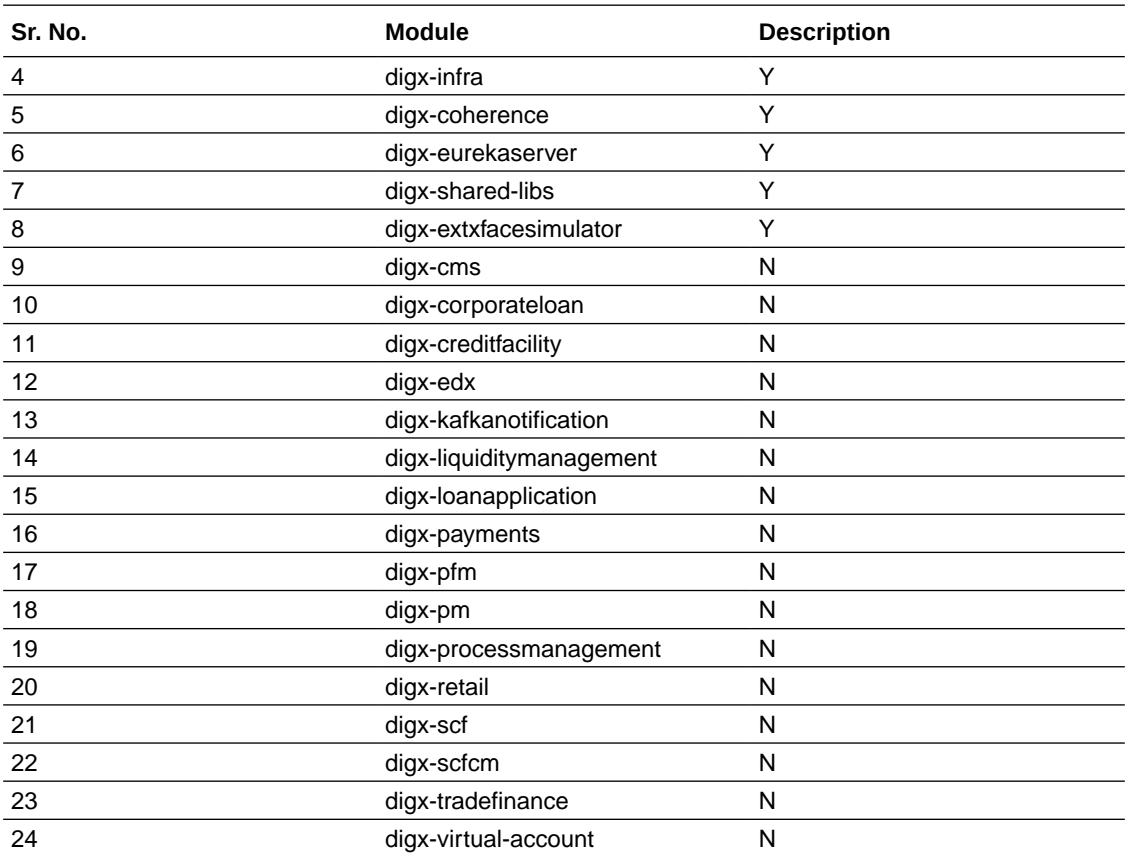

# <span id="page-39-0"></span>8 OBAPI Logging Configuration

#### **Logging Level Configuration with SLF4J & Logback in Weblogic**

Logging at package and class levels can be externalized/customized by maintaining a common logback file outside the application for all the wars. This file will be configured as a server start argument.

**1.** Use the attached sample reference file and copy it to any physical path. (For example, / scratch/obapi/domains/obapi\_domain/logbackOverride.xml) logbackOverride.xml

```
<configuration scan="true"
         scanPeriod="10 minutes"> 
         <appender name="STDOUT"
         class="ch.qos.logback.core.ConsoleAppender"> 
<!-- encoders are assigned the type 
ch.qos.logback.classic.encoder.PatternLayoutEncoder by
         default --> 
<encoder> 
<pattern>%date{dd MMM yyyy;HH:mm:ss.SSS} [%thread] %X{ecid}
        %-5level %logger{100}[%X{FILE IDENTIFIER} %X{FILE REF ID}] -
         %msg%n</pattern> </encoder> 
         </appender> 
     <!-- <logger name="com.ofss.digx.app.sms.service.user.login"
         level="info"/> <logger 
name="com.ofss.digx.app.sms.service.user.User" level="debug"/> 
        --> <root level="ERROR"> 
<appender-ref ref="STDOUT" /> 
        \langleroot\rangle </configuration>
```
**2.** Configure the same above path in server start arguments as follows. -Dlogback.configurationFile=/scratch/obapi/domains/obapi\_domain/ logbackOverride.xml

#### **Enable package and class level logging :**

If you want to change the logging level of a particular class or a package, you can do so by adding the following snippet in the external logback file and taking managed server restart. (Refer to the sample file)

- **a.** To configure package logging level: <logger name="com.ofss.digx.app.sms.service.user.login" level="info"/>
- **b.** To configure class logging level : <logger name="com.ofss.digx.app.sms.service.user.User" level="debug"/>

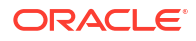

### **Note:**

In order to get the changes reflected without server restart, you can add a "scan" attribute to the <configuration> element in the external logback file. By default, the configuration file will be scanned for changes once every minute. To configure your desired scan period, add the attribute "scanPeriod" with value in milliseconds, seconds, minutes, or hours.

For example,

<configuration scan="true" scanPeriod="2 minutes">

This will scan for the configuration file every 2 minutes for any changes.

#### **Redirecting stdout and stderr logs into a log file :**

To redirect standard out and error logs to a log file, please follow the below steps.

Login to Weblogic console  $\rightarrow$  Take Lock & Edit session  $\rightarrow$  Go to Servers inside Environment menu à

Click on the managed server  $\rightarrow$  Go to Logging tab  $\rightarrow$  Advanced  $\rightarrow$  Check the boxes "Redirect stdout logging enabled" and "Redirect stderr logging enabled" as shown below.

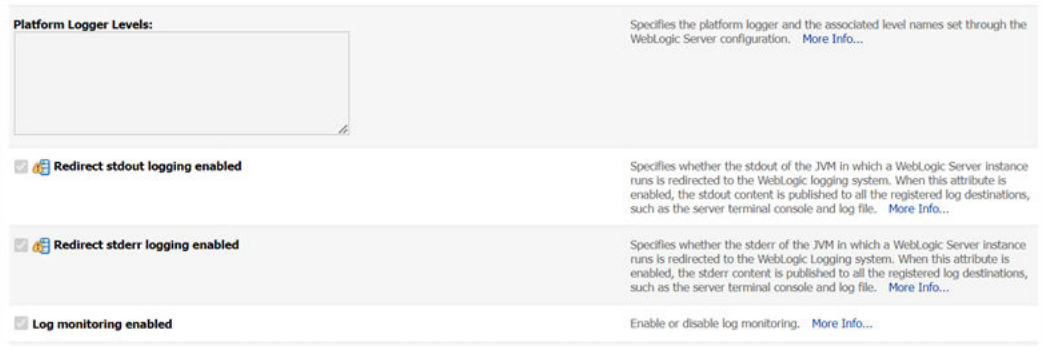

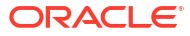

# <span id="page-41-0"></span>9 OBAPI Product Verification

Start managed server and verify all deployed applications are in Active state (as shown below).

Domainwise deployment wars status

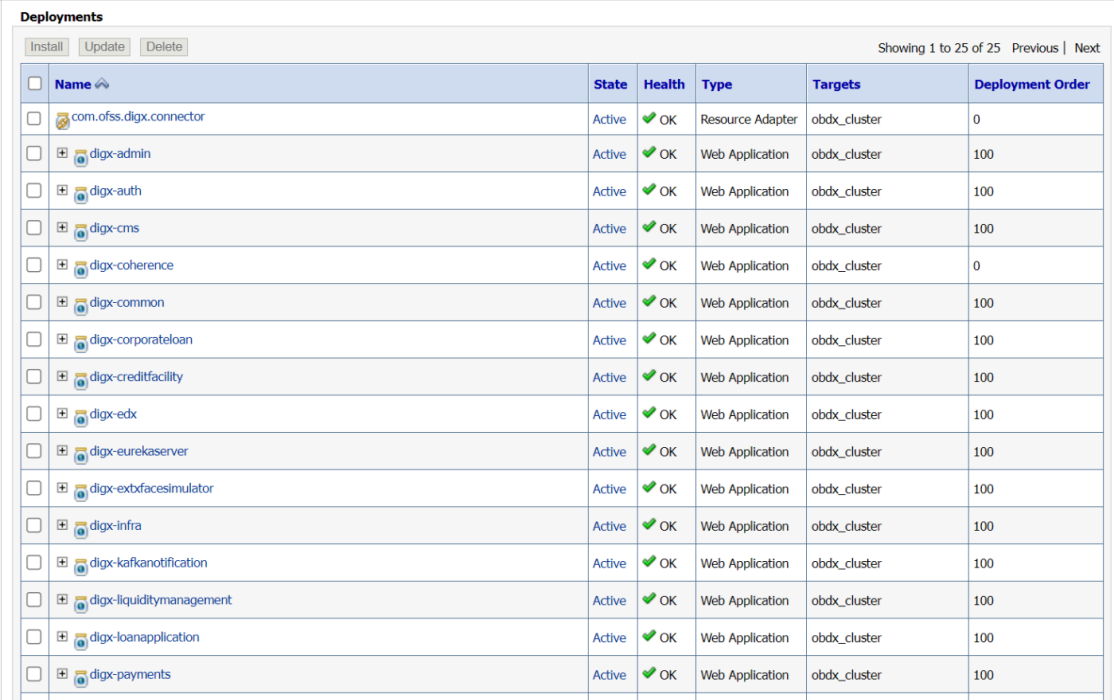

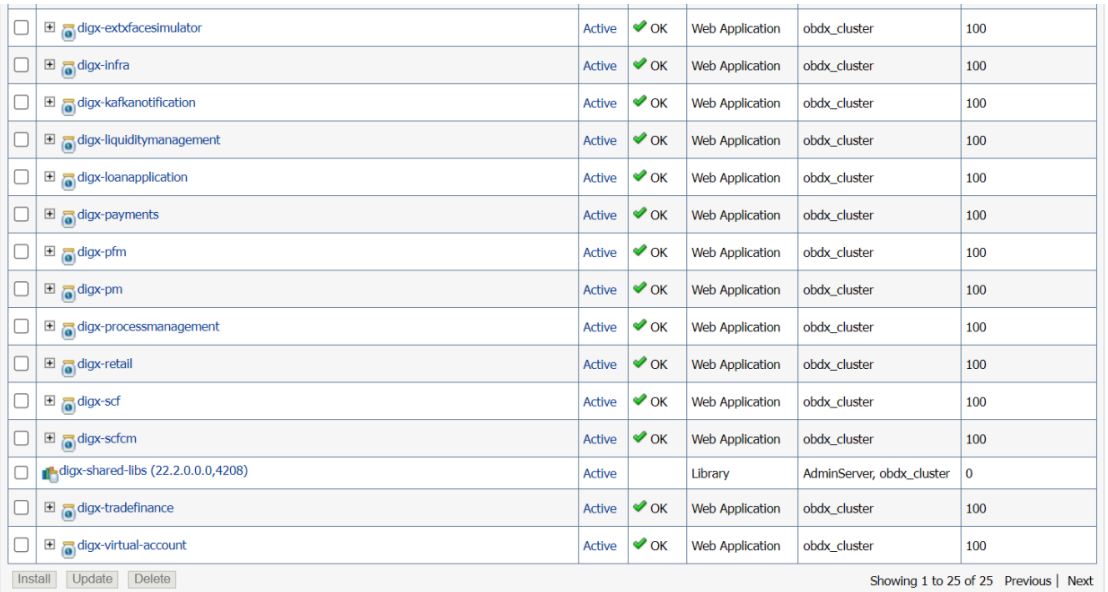

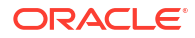

To verify the installation, launch below URL http://<OHS server ip or hostname>:<OHS port> Check if the page loads successfully.

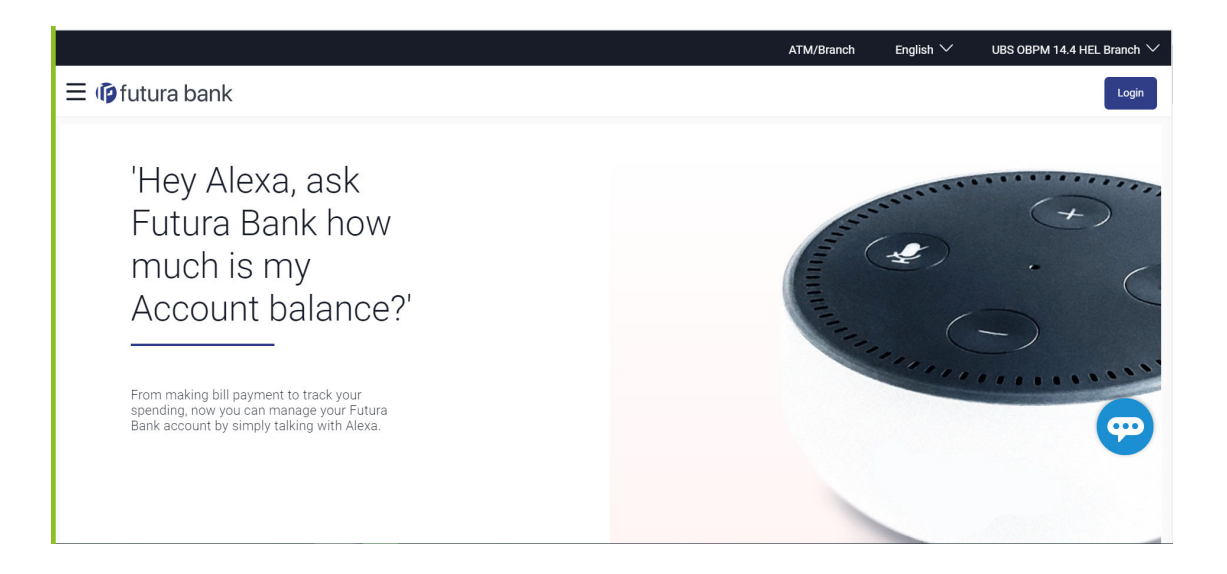

#### **Day1 Configuration**

#### **Universal Banking Solution (OBAPI with UBS)**

Refer below document (Section 3. System Configuration) for Day1 configuration required for integration with UBS

Oracle Banking APIs System Configuration

Once day1 is completed, application is available for end-user transactions.

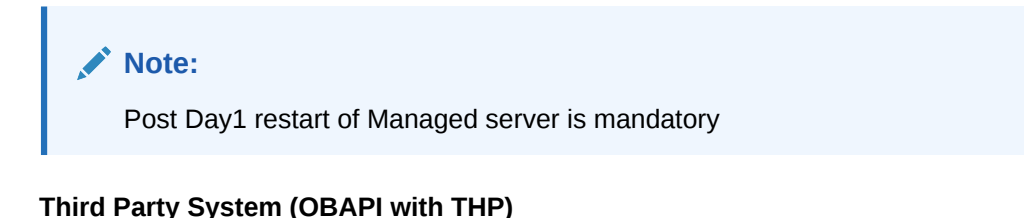

#### Refer below document (Section 5. System Configuration – Host System as Third Party) for Day1 configuration required for integration with Third-party System

Oracle Banking APIs System Configuration

Once day1 is completed, application is available for end-user transactions.

#### **Note:**

Post Day1 restart of Managed server is mandatory

**Chat Bot Configuration:**

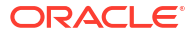

Refer below document for Chat Bot configuration.

Oracle Banking APIs Chatbot Configuration

#### **Mobile Application Builder:**

Refer below documents for Mobile Applications build and setup.

Oracle Banking APIs Mobile Application Builder-Android

Oracle Banking APIs Mobile Application Builder-iOS

#### **Mid Office Configuration:**

Refer below document for Mid Office Configurations i.e. Trade Finance, Corporate Lending.

Oracle Banking Mid-Office Product Setup and Configuration Guide.

#### **Account Uniqueness Configuration:**

Some core banking systems support same account number in multiple branches within the entity. OBAPI has support for such core banking systems. However, the configuration is not enabled by default. In case the Bank has core banking system which supports and provides same account numbers across multiple branches, the following scripts should be executed per entity for enabling the support.

```
Insert into DIGX_FW_CONFIG_ALL_O (PROP_ID, PREFERENCE_NAME, PROP_VALUE,
DETERMINANT_VALUE, 
CREATED_BY, CREATION_DATE, LAST_UPDATED_BY, LAST_UPDATED_DATE)
values 
('obapi.host.account.uniqueness','ExtSystemsConfig','BRANCH','<ENTITY_ID>','of
ssuser', sysdate,
'ofssuser',sysdate);
Insert into DIGX_FW_CONFIG_ALL_O (PROP_ID, PREFERENCE_NAME, PROP_VALUE,
DETERMINANT_VALUE,
CREATED_BY, CREATION_DATE, LAST_UPDATED_BY, LAST_UPDATED_DATE)
values 
('obapi.host.accountbranch.delimiter','ExtSystemsConfig','@~','<ENTITY_ID>','o
fssuser',sysdate,'ofssuser',sysdate);
```
#### **Note:**

Please ensure that <ENTITY\_ID> has been replaced with correct Entity ID for the corresponding entity.

# <span id="page-44-0"></span> $10$ Multi Entity

To add entity to existing OBAPI with supported host system follow below steps.

- Add entity through OBAPI Web application, using
	- User Manual Oracle Banking Digital Experience System Configuration
- In case of OBTFPM integration, following document should be referred.
	- Oracle Banking Mid-Office Product Setup and Configuration Guide Running OBAPI installer

Ensure that Managed server should be down and Admin server should be running state.

Ensure ORACLE\_HOME, JAVA\_HOME variable are set and their binaries are available in PATH variable before proceeding.

Login with OS user which was used to perform OBAPI software installation (or has ownership on Oracle Weblogic home directory)

Ensure OBAPI installation details (OBAPI DB; WLS etc) are maintained in installer.properties and user running the installer has read-write permissions.

From your terminal navigate to <OBAPI INSTALLER DIR>

Enter the following command

#### **python3 runInstaller.py**

Select installation type as 'New Entity Creation'.

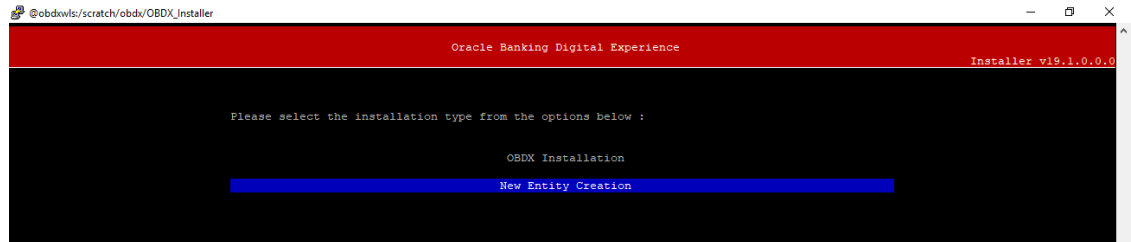

Below screen will appear after selecting add entity.

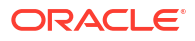

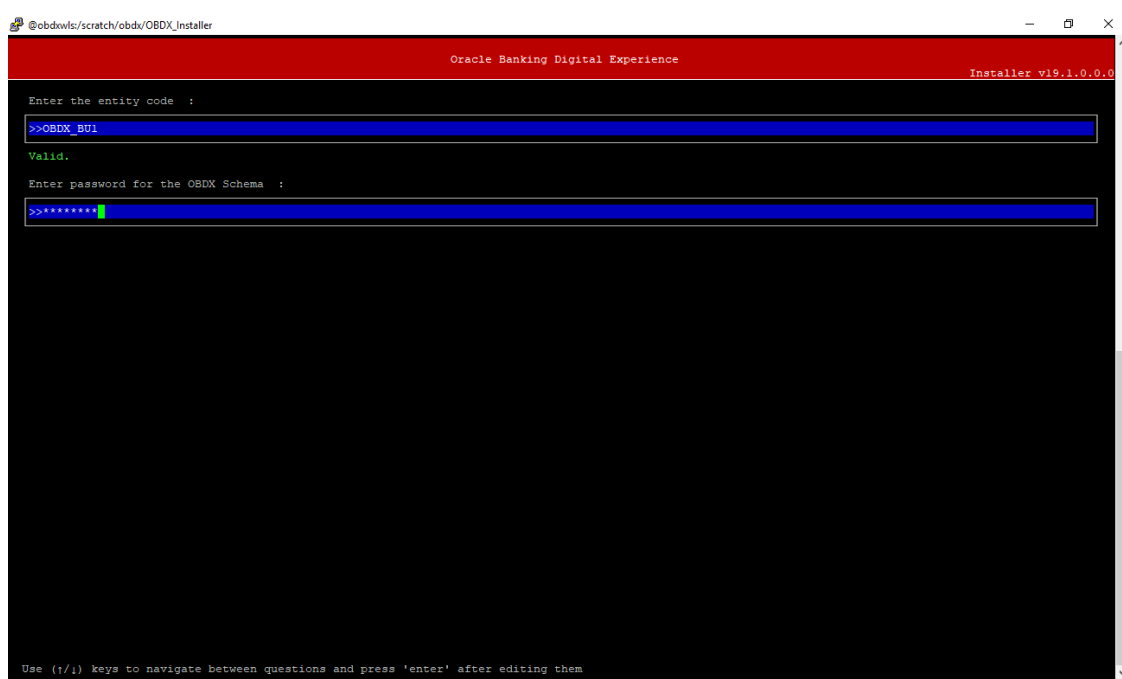

Enter below information:

- Entity code which has been added from screen
- OBAPI schema password

If an entity code belongs to UBS / OBPM host following screen (below screenshot are for OBPM ; for UBS same input are required) will appear:

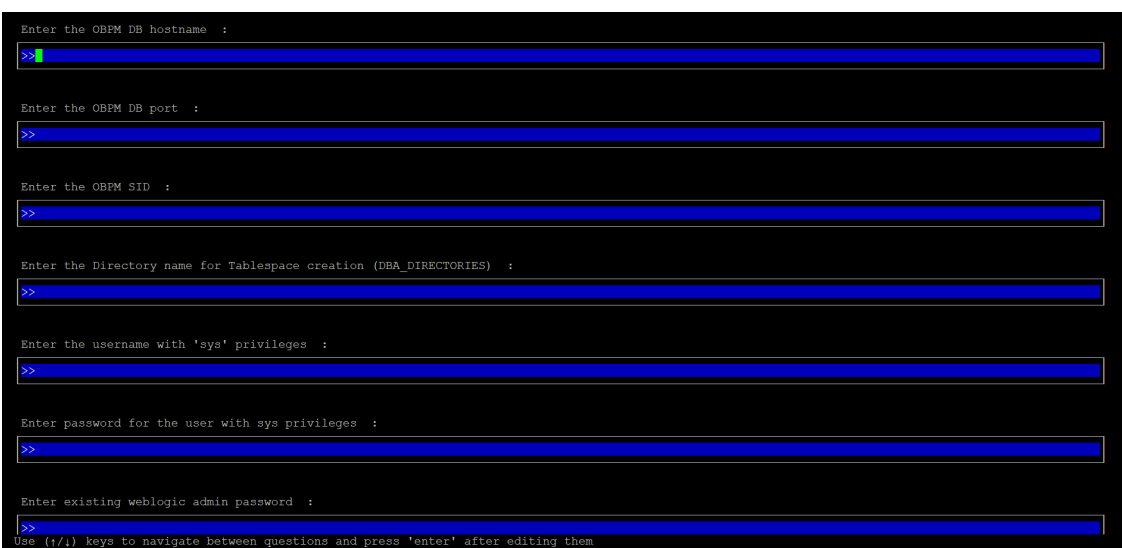

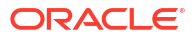

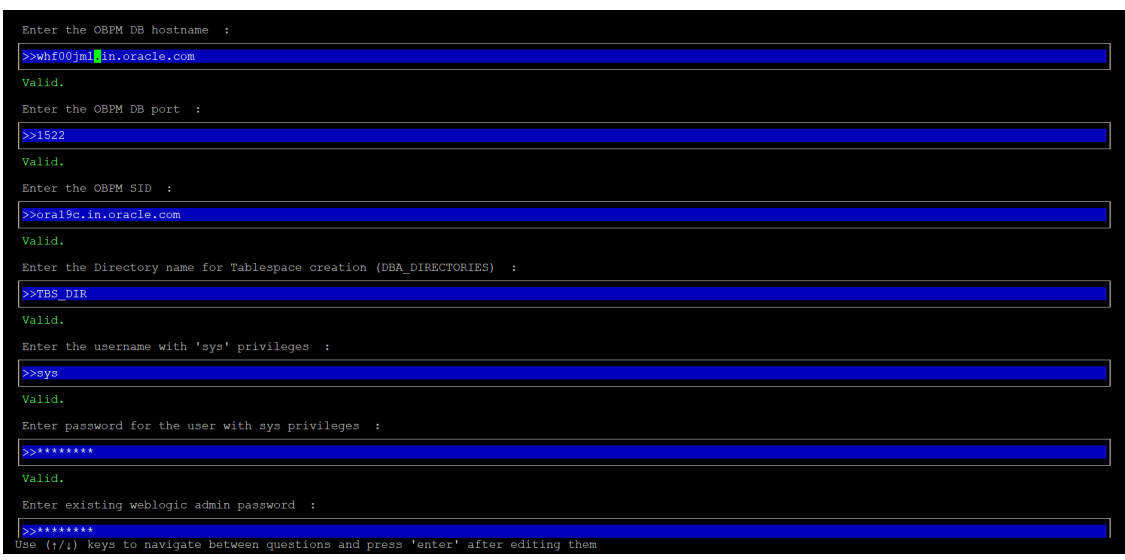

Enter below details:

- Hostname of the database host server
- Port of the database host server
- Host database Service Name
- Oracle directory name in which you want the database datafile (dbf) to be created. Enter only the name NOT the path.
- Username with 'sys' privileges
- SYS privilege user password where UBS schema would be created
- Weblogic console administrator user password

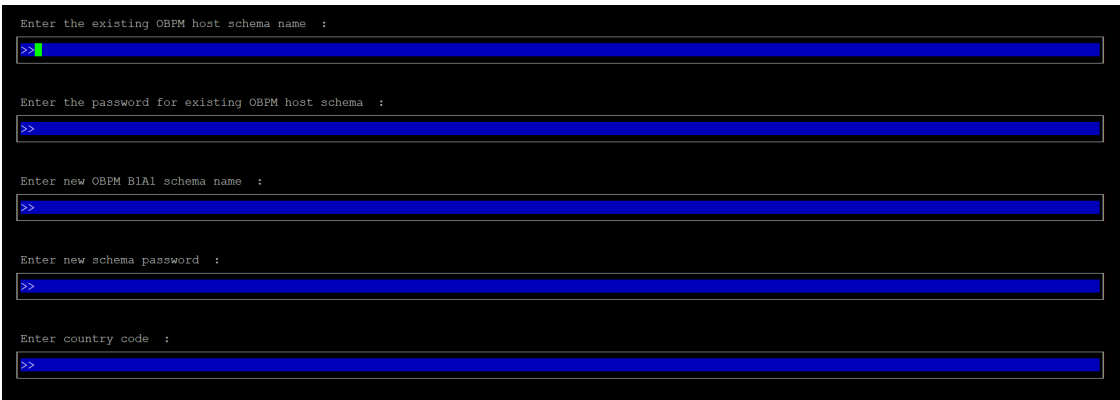

Enter below details:

- EXISTING Host schema name
- Password for EXISTING schema
- Complete EHMS (HostInterface) schema name you want installer to create as new schema
- Password for New schema
- Country Code of entity branch

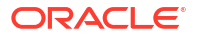

#### **Installation Status in case of UBS / OBPM**

After entering all required details, the status is displayed (as shown below) on the terminal to indicate the progress of the installation.

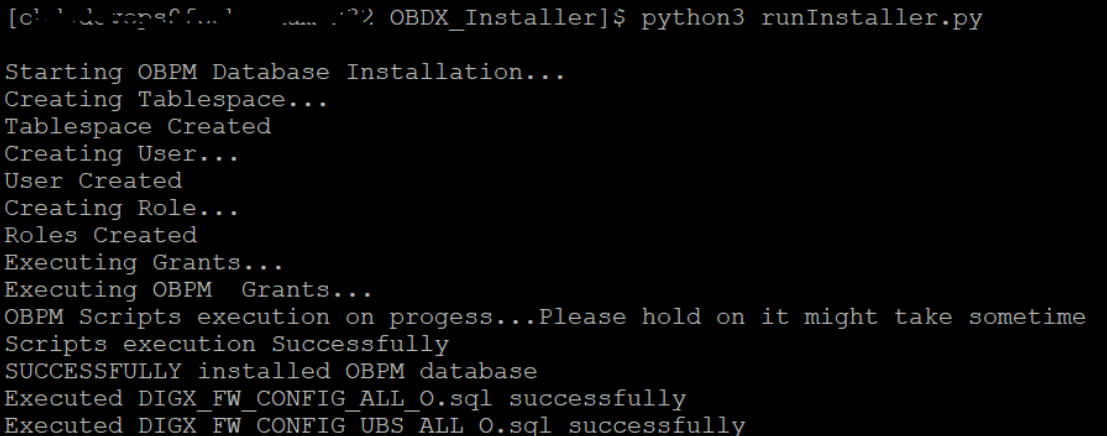

When the installation completes, the below message is displayed

Starting Entity Configuration Calling WLST Initializing WebLogic Scripting Tool (WLST) ... Welcome to WebLogic Server Administration Scripting Shell Type help() for help on available commands Connecting to t3://100.76.133.230:7001 with userid weblogic ...<br>Successfully connected to Admin Server "AdminServer" that belongs to domain "OBDX211TEST". Warning: An insecure protocol was used to connect to the server. To ensure on-the-wire security, the SSL port or Admin port should be used instead. Location changed to edit tree. This is a writable tree with DomainMBean as the root.<br>This is a writable tree with DomainMBean as the root.<br>To make changes you will need to start an edit session via startEdit(). For more help, use help('edit'). Creating Data source OBDXBU2\_B1A1 Starting an edit session ... Started edit session, be sure to save and activate your changes once you are done. Activating all your changes, this may take a while  $\ldots$ <br>The edit lock associated with this edit session is released once the activation is completed. Activation completed OBDXBU2\_B1A1 created sucessfully. Exiting WebLogic Scripting Tool. Entity successfully configured.

Post successful installation refer to "Section 8: Post Installation steps" for manual steps to be performed for UBS additional entity (sub-section : Oracle FLEXCUBE Universal Banking (OBAPI with UBS)).

**If an entity code belongs to Third-party host following screen will appear:**

**ORACLE** 

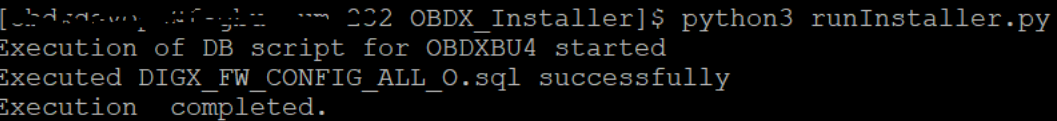

**No additional steps/ configuration are required.**

**If an entity code belongs to Oracle FLEXCUBE Core Banking host following screen will appear:**

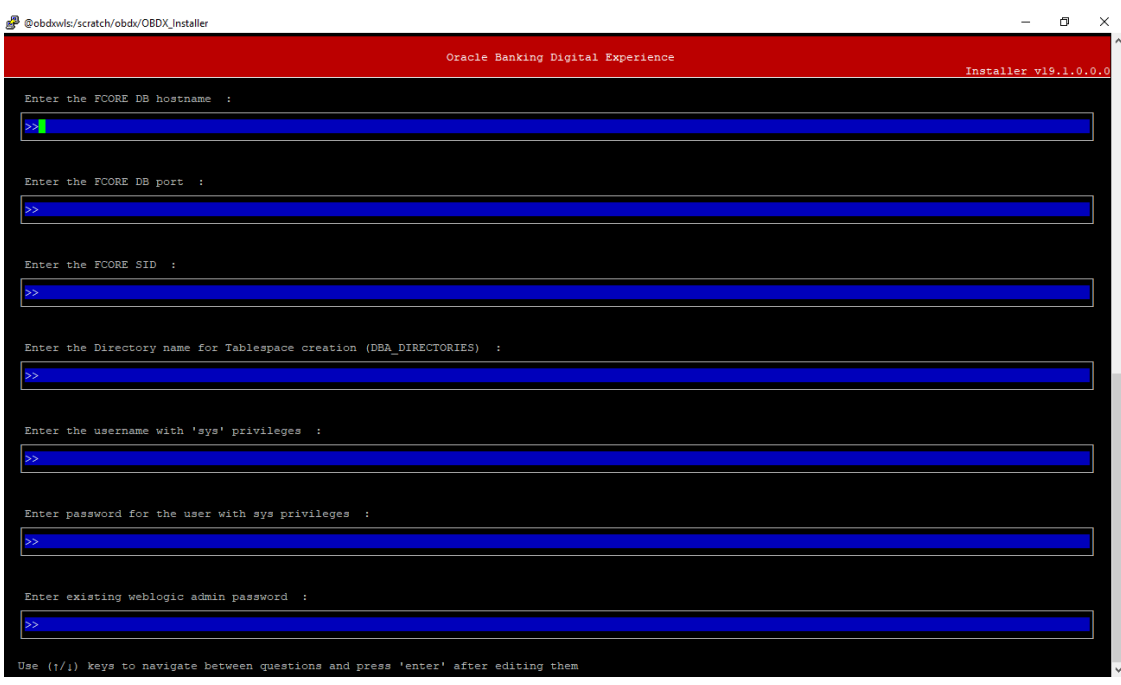

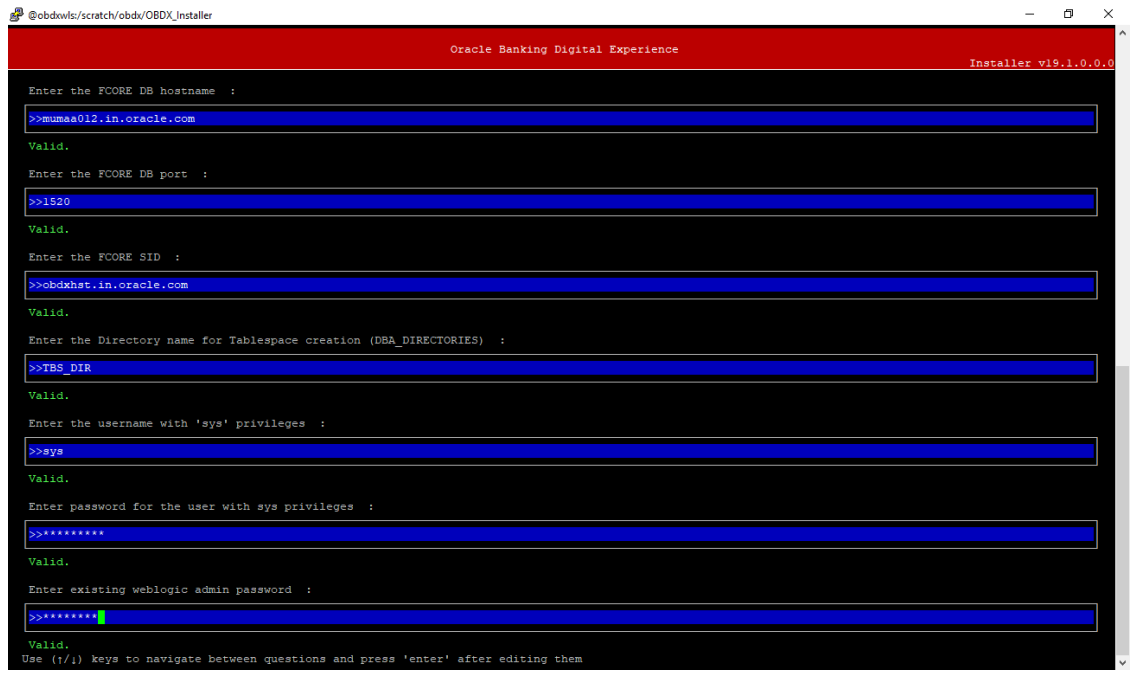

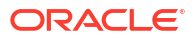

Enter below details:

- Hostname of the FCORE database host server
- Port of the FCORE database host server
- FCORE Host database Service Name
- Oracle directory name in which you want the database datafile (dbf) to be created. Enter only the name NOT the path.
- Username with 'sys' privileges
- SYS privilege user password where FCORE schema would be created
- Weblogic console administrator user password

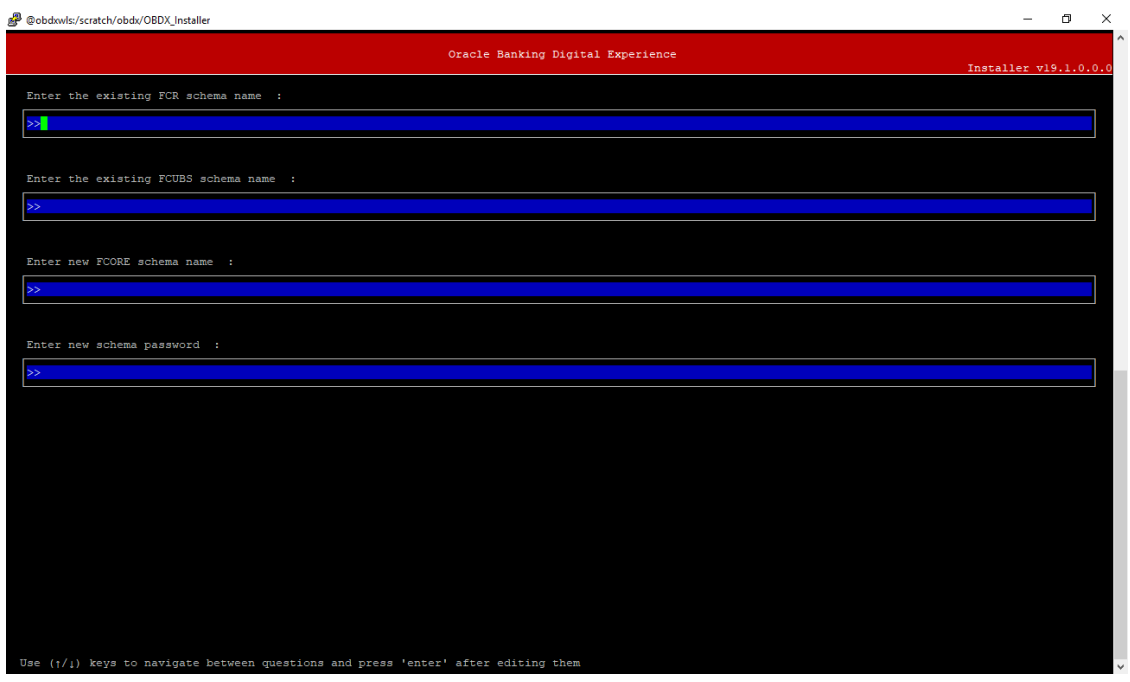

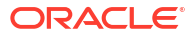

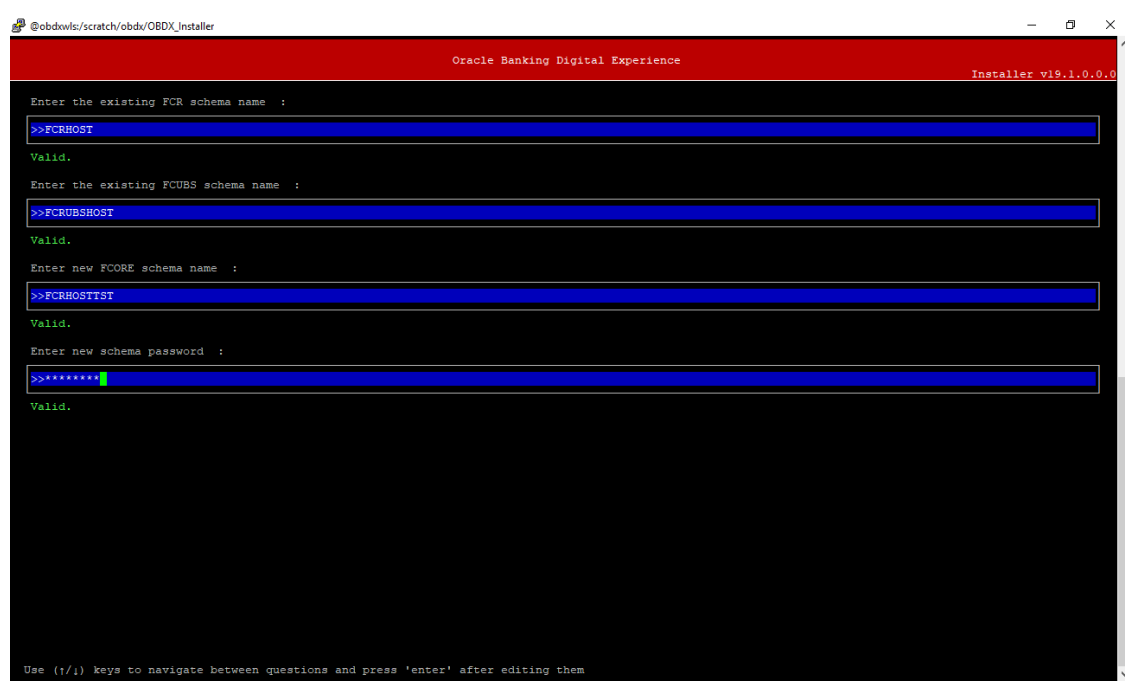

Enter below details:

- EXISTING FCORE HOST schema name
- EXISTING FCORE FCUBS schema name
- Complete EHMS (HostInterface) schema name you want installer to create as new schema
- Password for New EHMS schema

#### **Installation status for FCORE Add entity**

After entering all required details, the status is displayed (as shown below) on the terminal to indicate the progress of the installation.

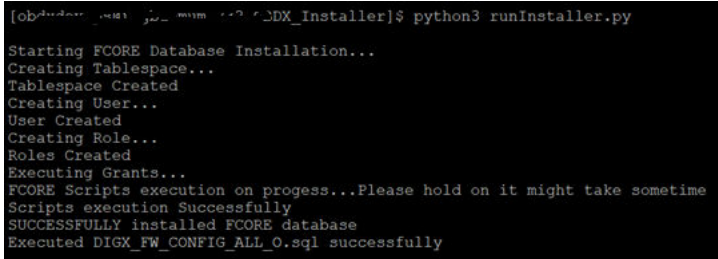

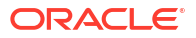

Starting Entity Configuration Calling WLST Initializing WebLogic Scripting Tool (WLST) ... Welcome to WebLogic Server Administration Scripting Shell Type help() for help on available commands Connecting to t3://100.76.133.230:7001 with userid weblogic ...<br>Successfully connected to Admin Server "AdminServer" that belongs to domain "OBDX211TEST". Warning: An insecure protocol was used to connect to the server.<br>To ensure on-the-wire security, the SSL port or Admin port should be used instead. Location changed to edit tree. novation changed to eur tree.<br>This is a writable tree with DomainMBean as the root.<br>To make changes you will need to start an edit session via startEdit().<br>For more help, use help('edit'). Creating Data source OBDXBU3 B1A1 Starting an edit session ... Started edit session, be sure to save and activate your changes once you are done.<br>Activating all your changes, this may take a while ...<br>The edit lock associated with this edit session is released once the activation is c Activation completed<br>OBDXBU3\_B1A1 created sucessfully. Exiting WebLogic Scripting Tool. Entity successfully configured.

#### **No additional steps/ configuration are required.**

Post successful installation refer to "Section 8: Post Installation steps" for manual steps to be performed for OBPM additional entity (sub-section: Oracle FLEXCUBE Universal Banking with Oracle Banking Payments (OBAPI with OBPM)).

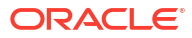

# <span id="page-52-0"></span>11 Multi-entity installation using Silent Mode

This chapter describes how to run the OBAPI installer for add entity in silent mode.

Ensure that Managed server should be down and Admin server should be running.

Ensure ORACLE\_HOME, JAVA\_HOME variable are set and their binaries are available in PATH variable before proceeding.

Login with OS user which was used to perform OBAPI software installation (or has ownership on Oracle Weblogic home directory)

#### **Steps for Silent-Mode Installation**

**1.** Set the environment variables, as shown below.

```
OBDX Installer]$ export Entity Code=OBDX BU7
OBDX Installer]$ export SCHEMA PASS=welcomel
OBDX Installer]$ export ENTITY EHMS DATABASE HOSTNAME=hostanme.in.oracle.com
OBDX_Installer]$ export ENTITY_EHMS_DATABASE_PORT=1520
OBDX_Installer]$ export ENTITY_EHMS_DATABASE_SID=obdxdb.in.oracle.com
OBDX_Installer]$ export ENTITY_EHMS_DBA_DIRECTORY_NAME=TBS_DIR
OBDX_Installer]$ export ENTITY_EHMS_DATABASE_SYS_USER=sys
OBDX_Installer]$ export ENTITY_EHMS_DATABASE_SYS_PASS=welcomel<br>OBDX_Installer]$ export ENTITY_EHMS_SCHEMA_NAME=welcomel
OBDX Installer]$ export ENTITY EHMS SCHEMA PASS=welcomel
OBDX_Installer]$ export ENTITY_EHMS_HOST_SCHEMA_NAME=FCUBS140
OBDX Installer]$ export ENTITY EHMS HOST SCHEMA NAME PASS=welcomel
OBDX Installer]$ export WLS DOMAIN PASS=welcomel
OBDX Installer]$ export ENTITY EHMS HOST SCHEMA NAME PASS=FCUBS140
OBDX_Installer]$ export ENTITY_EHMS_CCY=GB
OBDX Installer]$ python runInstaller.py --silent --addEntity
```
Below parameters should be set in environment variables

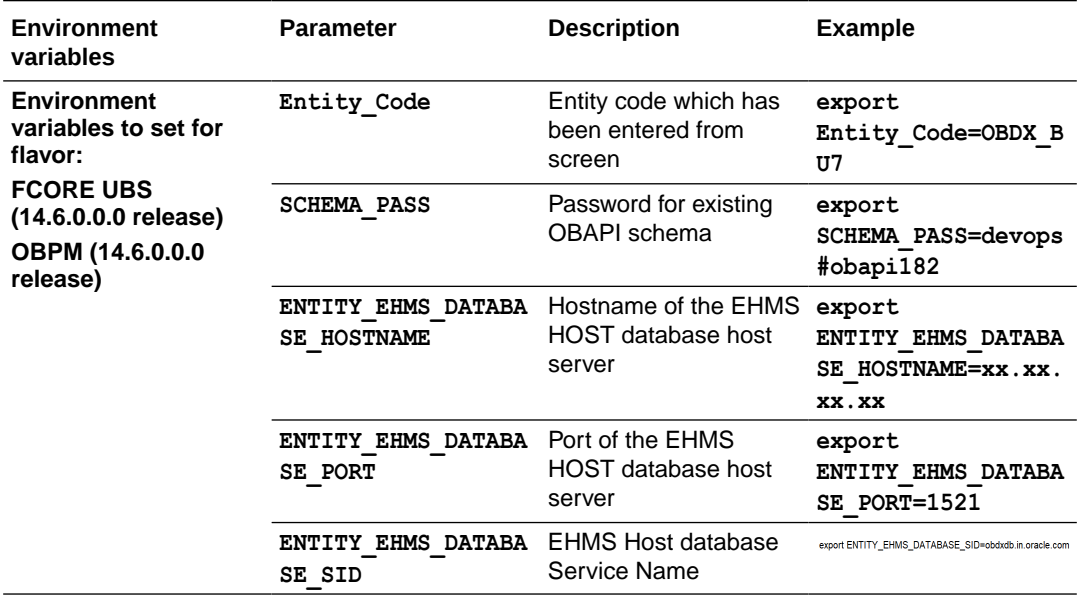

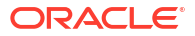

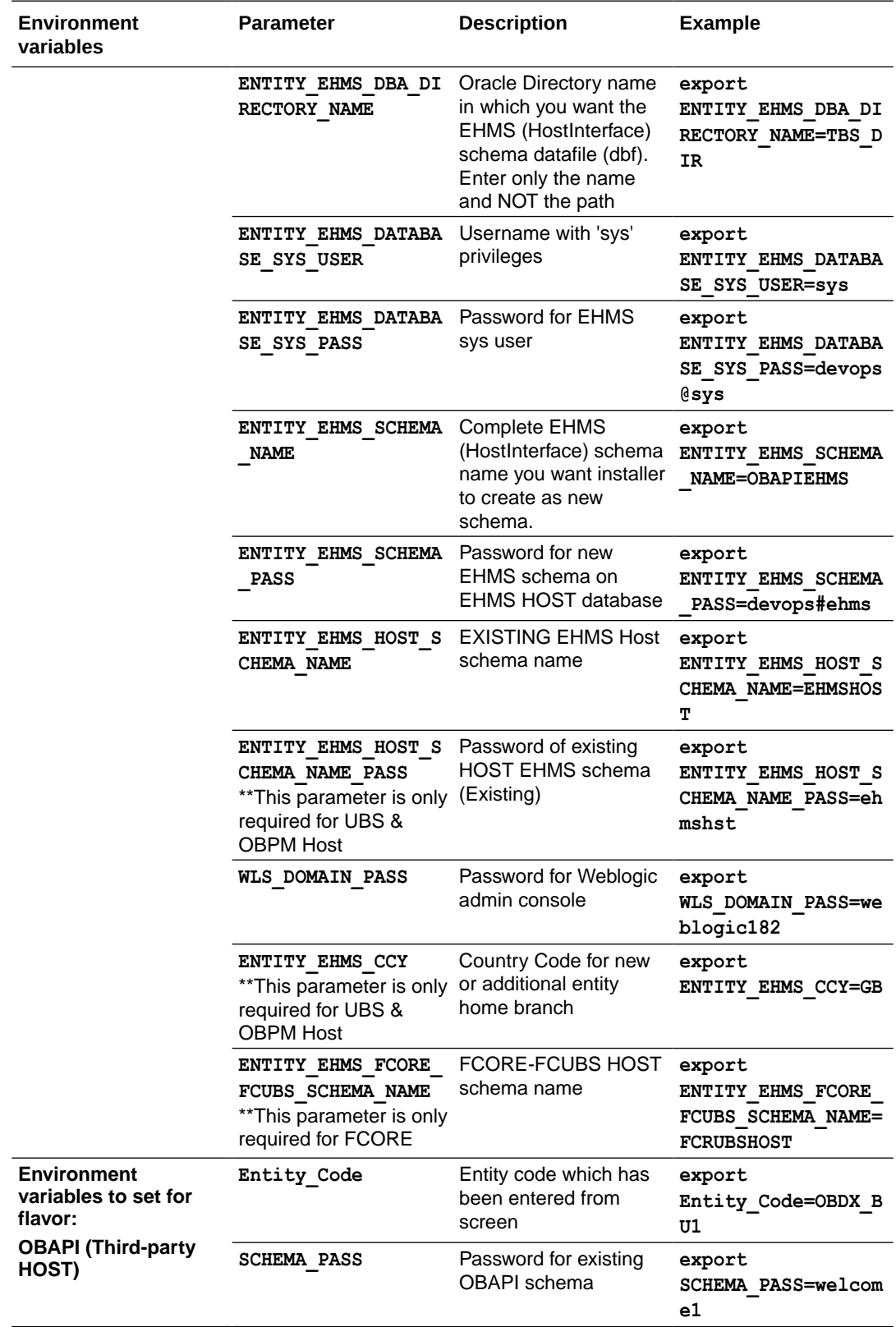

**2.** Run the **runInstaller.py** file with '--silent ' argument along with '--addEntity'.

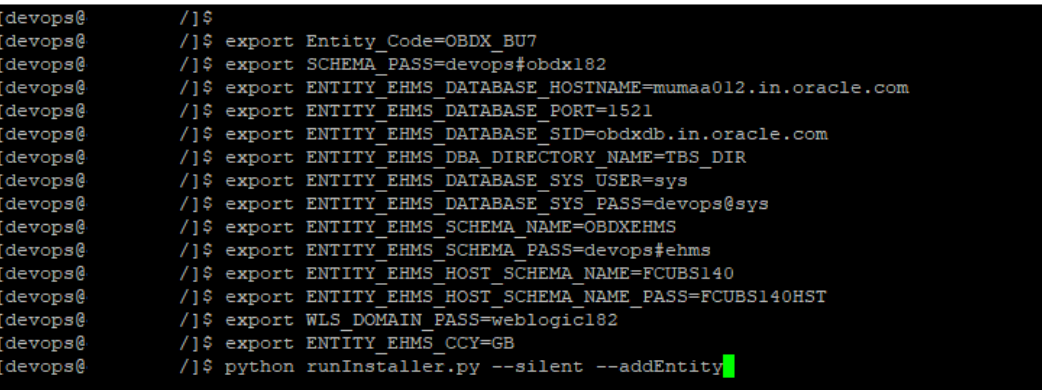

#### **Installation Status in case of Oracle FLEXCUBE Core Banking, Oracle FLEXCUBE Universal Banking, Oracle FLEXCUBE Universal Banking with Oracle Banking Payments**

After entering all required details, the status is displayed (as shown below) on the terminal to indicate the progress of the installation.

When the installation completes, the below message is displayed

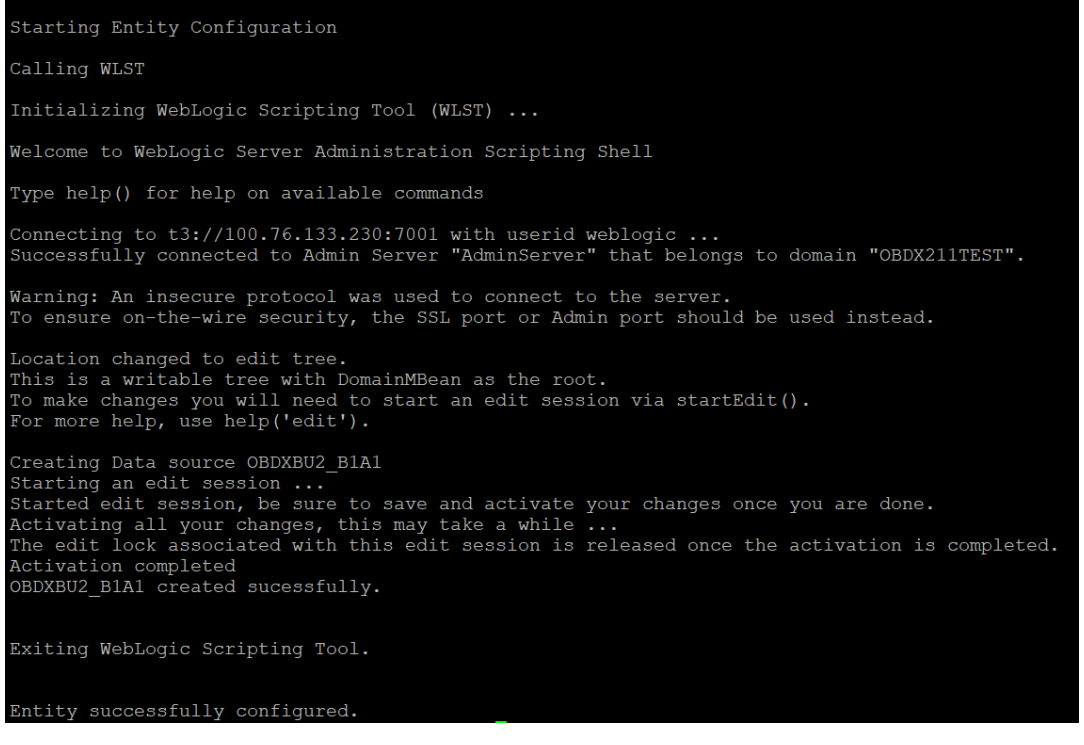

Post successful installation refer to section **[Post Installation steps](#page-34-0)** for manual steps to be performed for

- UBS additional entity (sub-section : Oracle FLEXCUBE Universal Banking Solution (OBAPI with UBS))
- OBPM additional entity (sub-section: Oracle FLEXCUBE Universal Banking with Oracle Banking Payments (OBAPI with OBPM))
- **3. Installation Status in case of other hosts as Add Entity**

After entering all required details, the status is displayed (as shown below) on the terminal to indicate the progress of the installation.

• THP(third party as entity)

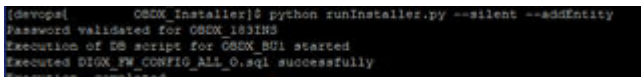

# <span id="page-56-0"></span>12 OBAPI Product Security

Refer below document for OBAPI product security configuration

**Oracle Banking APIs Security Guide**

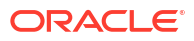

# <span id="page-57-0"></span>13 OBAPI Product – Best Practice

• Tablespace for AUDIT INDEX

## 13.1 Tablespace for AUDIT INDEX

The index's used by AUDIT table should be moved into new tablespace from current AUDIT tablespace.

Follow below steps

- Create a new tablespace
- Give quota to OBAPI schema

```
alter user <OBAPI SCHEMA> quota unlimited on
<OBAPI_AUDIT_INDEX_TABLESPACE>;
```
- Drop and create below index by mapping the newly created tablespace
	- OBAPI\_Installer\installables\db\OBAPI\ddl\oracle\audit\ IDX\_DIGX\_AL\_API\_AUDIT\_LOGGING.sql
	- OBAPI\_Installer\installables\db\OBAPI\ddl\oracle\audit\ IDX\_DIGX\_AL\_API\_AUDIT\_LOG\_HIST.sql
	- $-$  OBAPI Installer\installables\db\OBAPI\ddl\oracle\audit\IDX\_DIGX\_AL\_AUDIT \_LOGGING.sql
	- OBAPI\_Installer\installables\db\OBAPI\ddl\oracle\audit\ IDX\_DIGX\_AL\_AUDIT\_LOGGING\_1.sql
	- OBAPI\_Installer\installables\db\OBAPI\ddl\oracle\audit\ IDX\_DIGX\_AL\_AUDIT\_LOGGING\_2.sql
	- OBAPI\_Installer\installables\db\OBAPI\ddl\oracle\audit\ IDX\_DIGX\_AL\_AUDIT\_LOGGING\_3.sql
	- OBAPI\_Installer\installables\db\OBAPI\ddl\oracle\audit\ IDX\_DIGX\_AL\_AUDIT\_LOGGING\_4.sql
	- OBAPI\_Installer\installables\db\OBAPI\ddl\oracle\audit\IDX\_DIGX\_AL\_AUDIT \_LOGGING\_DETAILS.sql

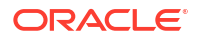

# <span id="page-58-0"></span>14 JPA and OBAPI multi-cluster

In a multi-cluster environment, below JPA related changes should be implemented

- Go to Weblogic server
- Open config\META-INF\persistence.xml
- Append below configuration for all data-source <property name="eclipselink.cache.coordination.jms.host" value="t3://<WEBLOGIC-HOST-NAME OR IP>:<MANAGED-SERVER-PORT>/" />

Replace with respective hostname or IP and Port no (this should be the managed server port number which hosts the JPA queues in the cluster)

Key pointers;

- Multi-cluster here refer's to :
	- Single cluster with multiple nodes (2 or more physical servers hosting the OBAPI product)
	- 2 or more Weblogic cluster's
- Ensure these (persistence.xml) changes are available to all Managed server by maintaining appropriate classpath

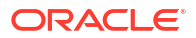

# <span id="page-59-0"></span>15 Troubleshoot Overview

This section describes how to troubleshoot OBAPI setup.

#### **Invalid database password**

This topic contains troubleshooting information if you receive an error when attempting to connect to the database server.

If you get the following error:

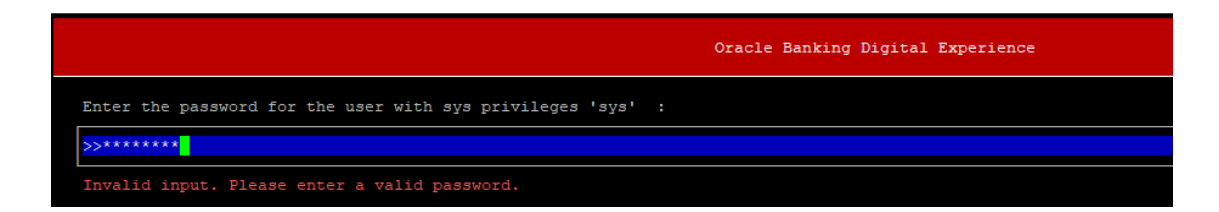

Try one of the following:

- Verify that the database is running.
- Check Network connectivity between Weblogic Server and Database server.
- Check the database configuration in installer.properties file
- Verify that the entered password is correct.

#### **cx\_oracle module**

This topic contains troubleshooting information about problems with cx\_Oracle python module.

If you get the following error:

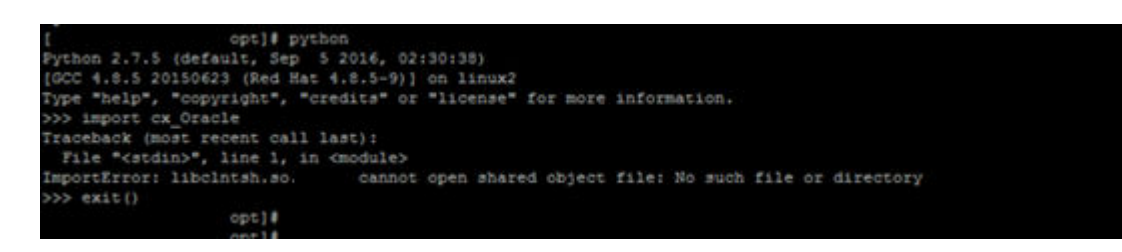

#### Execute the below command:

```
export LD_LIBRARY_PATH=/usr/lib/oracle/19.10/client64/lib:$LD_LIBRARY_PATH
python 
     import cx_Orace 
     cx_Oracle.__version__
```
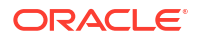

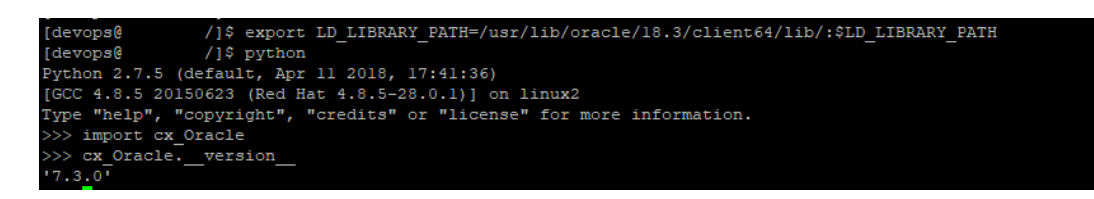

#### **Failed Database Scripts**

This topic contains troubleshooting information in case of database script failures.

If you get the following error in DB\_installation.log:

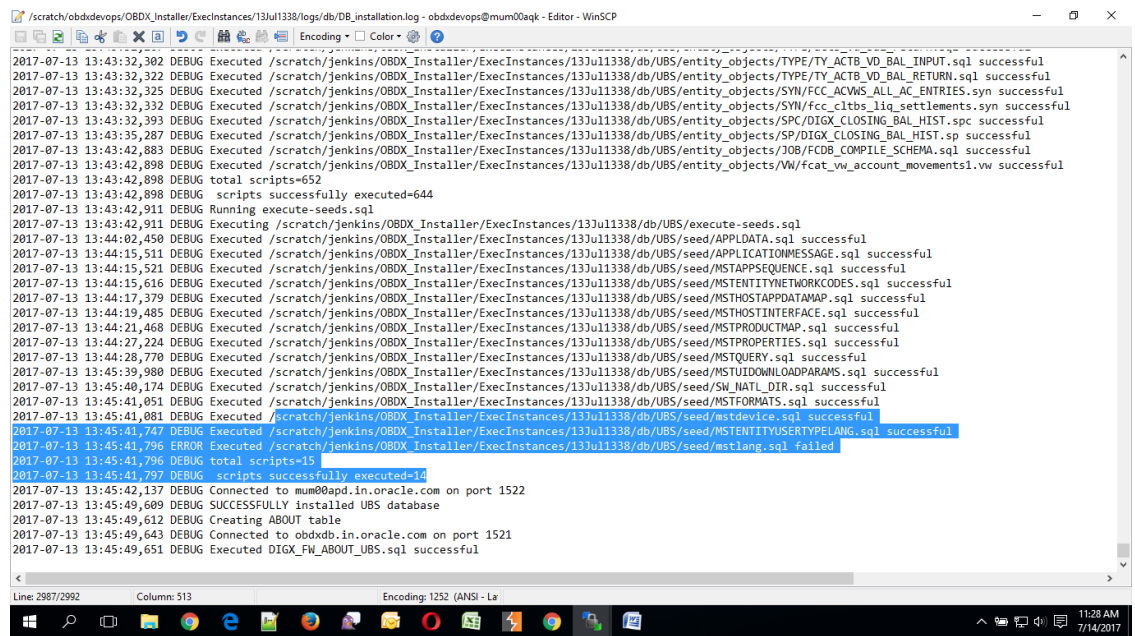

Check the detailed log of the failed SQL file at <OBAPI INSTALLER DIR>/ExecInstances/ <DDMonthHHMM> /logs/db folder.

#### **Failure of Policy Seeding**

This topic contains troubleshooting information if policy seeding fails during installation.

If you get the following error:

#### Policy seeding failed. Please see logs for more details

Try one of the following:

- Check if Entitlement.log is created on following path <OBAPI INSTALLER DIR>/ExecInstances/<DDMonthHHMM>/logs/db/ and contains any SEVERE errors for Entitlement policy seeding.
- Check if Task.log is created on following path <OBAPI INSTALLER DIR>/ExecInstances/<DDMonthHHMM>/logs/db/ and contains any SEVERE errors for Task policy seeding.

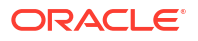

- Check if Dashboard seed.log is created on following path <OBAPI INSTALLER DIR>/ExecInstances/<DDMonthHHMM>/logs/db/ and contains any SEVERE errors for Dashboard policy seeding.
- Check the seedPolicies.log in <OBAPI INSTALLER DIR>/ExecInstances/ <DDMonthHHMM>/logs/db/ directory if it contains any runtime errors generated during execution of the policies Seeding in OBAPI schema

Fix the problem by following below steps:

- Login to OBAPI installer server
- Over-write the policies files (Day0Policy.csv; Entitlement.csv; Resources.csv and Task.csv) from OBAPI Product zip into <OBAPI INSTALLER DIR>/installables/policies directory
- Browse to <OBAPI INSTALLER DIR>\ installables\policies
- Edit Entitlement\_log4j.properties , Task\_log4j.properties & Dashboard\_seed\_log4j.properties . Replace <logs\_path> with directory where policy seeding logs will be generated e.g.

```
# default file output is in user's home directory.
Wjava.atil.logging.filthandler.pattern 2017 java%a.log
java.util.logging.FileHandler.pattern = <logs_path>/Task.log
java.util.logging.FileHandler.limit = 50000
java.util.logging.FileHandler.count = 1
#java.util.logging.FileHandler.formatter = java.util.logging.XMLFormatter
java.util.logging.FileHandler.formatter = java.util.logging.SimpleFormatter
java.util.logging.SimpleFormatter.format= [%1$tc] %4$s: %2$s - %5$s %6$s%n
# Limit the message that are printed on the console to INFO and above.
java.util.logging.ConsoleHandler.level = OFF
java.util.logging.ConsoleHandler.formatter = java.util.logging.SimpleFormatter
# default file output is in user's home directory.<br>#java.util.logging.FileHandler.pattern = %h/java%u.log
java.util.logging.FileHandler.pattern = /scratch/Task.log<br>java.util.logging.FileHandler.limit = 50000
Tava.ut11.1ogging.riienandier.count - 1
#java.util.logging.FileHandler.formatter = java.util.logging.XMLFormatter<br>#java.util.logging.FileHandler.formatter = java.util.logging.SimpleFormatter<br>java.util.logging.SimpleFormatter.format= [%1$tc] %4$s: %2$s - %5$s %6$
```
• Run below command manually if "SEVERE" error logs are found in Task.log

```
java -jar -Djava.util.logging.config.file='<logs.properties>'
com.ofss.digx.utils.feed.data.task.jar "Task.csv" 
"oracle.jdbc.OracleDriver,
<OBAPI Schema name>,<OBAPI Schema password>,jdbc:oracle:thin:@<OBAPI DB 
hostname or 
IP>:<OBAPI DB listener port>/<OBAPI Service Name>"
```
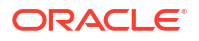

e.g.

```
java -jar -Djava.util.logging.config.file='Task_log4j.properties' 
com.ofss.digx.utils.feed.data.task.jar 'Task.csv' 
"oracle.jdbc.OracleDriver,OBAPI_THP181,Welcome#1,
jdbc:oracle:thin:@xx.xx.xx.xx:1521/OBAPI"
```
• Run below command manually if "SEVERE" error logs are found in Entitlement.log

```
java -jar -Djava.util.logging.config.file='<logs.properties>'
com.ofss.digx.utils.entitlement.feed.data.jar
'Resources.csv,Entitlement.csv,Day0Policy.csv' 
'KERNEL' "oracle.jdbc.OracleDriver,<OBAPI Schema name>,
<OBAPI Schema password>,jdbc:oracle:thin:@<OBAPI DB hostname 
or IP>:<OBAPI DB listener port>/<OBAPI Service Name>"
```
#### e.g.

```
java -jar -Djava.util.logging.config.file='Entitlement_log4j.properties' 
com.ofss.digx.utils.entitlement.feed.data.jar 'Resources.csv,Entitlement.c
sv,
Day0Policy.csv' 'KERNEL' "oracle.jdbc.OracleDriver,OBAPI_THP201,Welcome#1,
jdbc:oracle:thin:@xx.xx.xx.xx:1521/OBAPI"
```
#### **Note:**

Please remove the space between multiple csv's if there is any.

• Run below command manually if "SEVERE" error logs are found in Dashboard\_seed.log

```
java -jar -Djava.util.logging.config.file='<logs.properties>'
com.ofss.digx.utils.dashboard.jar '<path>/
dashboard json' "oracle.jdbc.OracleDriver,<OBAPI Schema name>,
<OBAPI Schema password>,jdbc:oracle:thin:@<OBAPI DB hostname or 
IP>:<OBAPI DB listener port>/<OBAPI Service Name>"
```
#### e.g.

```
java -jar -Djava.util.logging.config.file= Dashboard_seed_log4j.properties'
com.ofss.digx.utils.dashboard.jar 
'/installables/policies/dashboard_json' 
"oracle.jdbc.OracleDriver,OBAPI_THP201,
Welcome#1,jdbc:oracle:thin:@xx.xx.xx.xx:1521/OBAPI"
```
• Post successfully execution, restart Managed server.

# <span id="page-63-0"></span>16 List of Topics

This user manual is organized as follows:

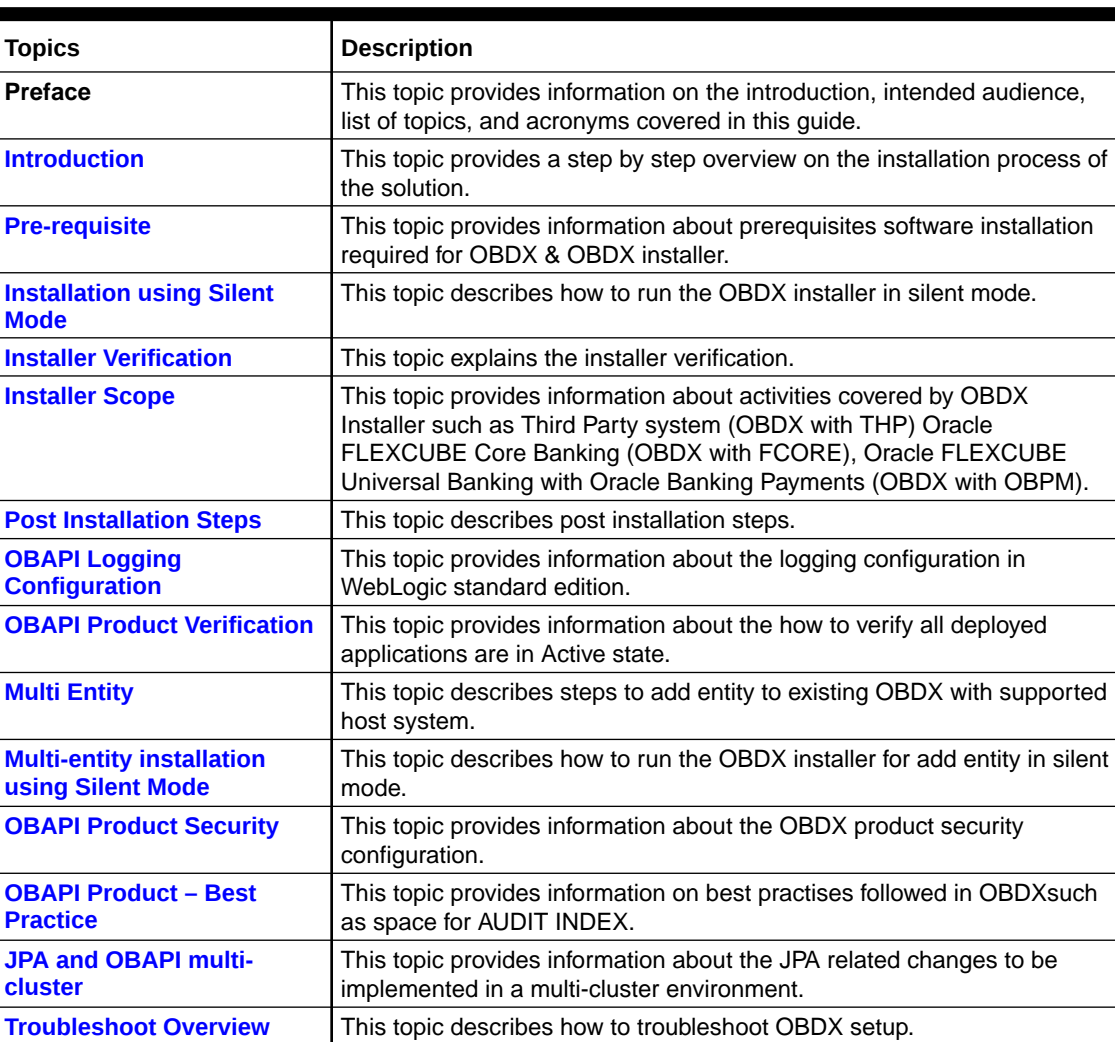

### **Table 16-1 List of Topics**

## <span id="page-64-0"></span>Index

### I

Installation, *[3-1](#page-11-0)* Installation using Silent Mode, *[4-1](#page-25-0)* Installer Scope, *[6-1](#page-31-0)* Installer Verification, *[5-1](#page-30-0)*

### J

JPA and OBAPI multi-cluster, *[14-1](#page-58-0)*

### M

Multi Entity, *[10-1](#page-44-0)* Multi-entity installation using Silent Mode, *[11-1](#page-52-0)*

### O

OBAPI Logging Configuration, *[8-1](#page-39-0)* OBAPI Product Security, *[12-1](#page-56-0)* OBAPI Product Verification, *[9-1](#page-41-0)*

### P

Post Installation Steps, *[7-1](#page-34-0)* Prerequisites, *[2-1](#page-7-0)* Purpose of the Document, *[1-1](#page-6-0)*

### T

Tablespace for AUDIT INDEX, *[13-1](#page-57-0)* Troubleshoot Overview, *[15-1](#page-59-0)*

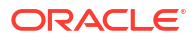